# Λογισμικό εκτυπωτή

# Πληροφορίες σχετικά με το λογισμικό εκτυπωτή

Το λογισμικό EPSON περιλαμβάνει το λογισμικό του προγράμματος οδήγησης του εκτυπωτή και το EPSON Status Monitor 3.

Το πρόγραμμα οδήγησης του εκτυπωτή είναι ένα λογισμικό που επιτρέπει στον υπολογιστή σας να ελέγχει τον εκτυπωτή. Θα πρέπει να εγκαταστήσετε το πρόγραμμα οδήγ[ησης του εκτυπωτή, ώστε οι](#page-20-0)  [εφαρμογές λογισμικού τω](#page-20-0)ν Windows να μπορούν να εκμεταλλευτούν πλήρως τις δυνατότητες του εκτυπωτή.

Το πρόγραμμα EPSON Status Monitor 3 σας δίνει τη δυνατότητα να παρακολουθείτε την κατάσταση του εκτυπωτή σας, σας ειδοποιεί για τυχόν σφάλματα που προκύπτουν και σας παρέχει συμβουλές για την αντιμετώπιση προβλημάτων. Το EPSON Status Monitor 3 εγκαθίσταται αυτόματα με την εγκατάσταση του προγράμματος οδήγησης του εκτυπωτή. Εάν θέλετε να εγκαταστήσετε το EPSON Status Monitor 3 αργότερα, ανατρέξτε στην ενότητα "Εγκατάσταση του EPSON Status Monitor 3" στη σελίδα 21 για οδηγίες.

#### *Σημείωση:*

- ❏ *Ορισμένες λειτουργίες ίσως δεν είναι διαθέσιμες, ανάλογα με το μοντέλο του εκτυπωτή.*
- ❏ *Προτού συνεχίσετε, βεβαιωθείτε ότι έχετε εγκαταστήσει το πρόγραμμα οδήγησης του εκτυπωτή στον υπολογιστή σας, όπως περιγράφεται στην ενότητα "Ξεκινήστε εδώ".*
- ❏ *Βεβαιωθείτε ότι το λογισμικό έχει ρυθμιστεί σε κατάσταση ESC/P ή ESC/P2, ανάλογα με το μοντέλο του εκτυπωτή σας. Το λογισμικό του προγράμματος οδήγησης του εκτυπωτή και το EPSON Status Monitor 3 μπορούν να λειτουργούν μόνο σε κατάσταση ESC/P ή ESC/P2.*

## <span id="page-1-1"></span>Χρήση του [προγράμματος οδήγησης του](#page-1-0)  [εκτυπωτή με Windows Me κα](#page-1-0)ι 98

Μπορείτε να εισέλθετε στο πρόγραμμα οδήγησης του εκτυπωτή από τις εφαρμογές των Windows ή από το μενού Start (Έναρξη).

- ❏ Όταν εισέρχε[στε στο πρόγραμμα οδήγησης του εκτυπωτή από μια](#page-3-0)  [εφαρμογή των Windows, οι ρυθμίσεις που ο](#page-3-0)ρίζετε ισχύουν μόνο για την τρέχουσα εφαρμογή που χρησιμοποιείτε. Ανατρέξτε στην ενότητα "Πρόσβαση στο πρόγραμμα οδήγησης του εκτυπωτή από εφαρμογές των Win[dows" στη σελίδα 2 για περισσότερες](#page-4-0)  [πληροφορίες.](#page-4-0)
- ❏ Όταν εισέρχεστε στο πρόγραμμα οδήγησης του εκτυπωτή από το μενού Start (Έναρξη), οι ρυθμίσεις που ορίζετε στο πρόγραμμα οδήγησης του εκτυπωτή ισχύουν για όλες τις εφαρμογές. Ανατρέξτε στην ενότητα "Πρόσβαση στο πρόγραμμα οδήγησης του εκτυπωτή από το μενού Start (Έναρξη)" στη σελίδα 4 για περισσότερες πληροφορίες.

<span id="page-1-0"></span>Ανατρέξτε στην ενότητα "Αλλαγή των ρυθμίσεων στο πρόγραμμα οδήγησης του εκτυπωτή" στη σελίδα 5 για να ελέγξετε και να αλλάξετε τις ρυθμίσεις του προγράμματος οδήγησης του εκτυπωτή.

#### *Σημείωση:*

*Πολλές εφαρμογές των Windows αντικαθιστούν τις ρυθμίσεις που πραγματοποιούνται με το πρόγραμμα οδήγησης του εκτυπωτή, ενώ κάποιες άλλες όχι. Επομένως, πρέπει να βεβαιωθείτε ότι οι ρυθμίσεις του προγράμματος οδήγησης του εκτυπωτή ανταποκρίνονται στις απαιτήσεις σας.*

## Πρόσβαση στο πρόγραμμα οδήγησης του εκτυπωτή από εφαρμογές των Windows

Ακολουθήστε τα παρακάτω βήματα για να εισέλθετε στο πρόγραμμα οδήγησης του εκτυπωτή από μια εφαρμογή των Windows:

1. Επιλέξτε Print Setup (Παράμετροι εκτύπωσης)ή Print (Εκτύπωση) από το μενού File (Αρχείο) του λογισμικού της εφαρμογής σας. Στο παράθυρο διαλόγου Print (Εκτύπωση) ή Print Setup (Παράμετροι εκτύπωσης) που εμφανίζεται, βεβαιωθείτε ότι το όνομα του υπολογιστή σας είναι επιλεγμένο στην αναπτυσσόμενη λίστα Name (Όνομα).

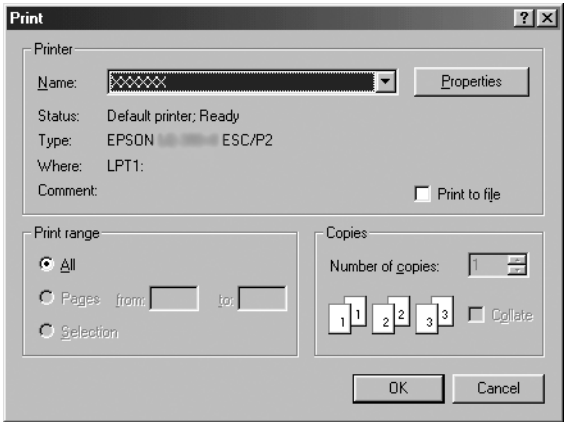

2. Κάντε κλικ στο Printer (Εκτυπωτής), Setup (Εγκατάσταση), Properties (Ιδιότητες) ή Options (Επιλογές). (Η επιλογή αυτή εξαρτάται από την εφαρμογή που χρησιμοποιείτε και μπορεί να χρειαστεί να κάνετε κλικ σε έναν συνδυασμό αυτών των κουμπιών.) Εμφανίζεται το παράθυρο Properties (Ιδιότητες) και τα μενού Paper (Χαρτί), Graphics (Γραφικά) και Device Options (Επιλογές συσκευής). Τα μενού αυτά περιέχουν τις ρυθμίσεις του προγράμματος οδήγησης του εκτυπωτή.

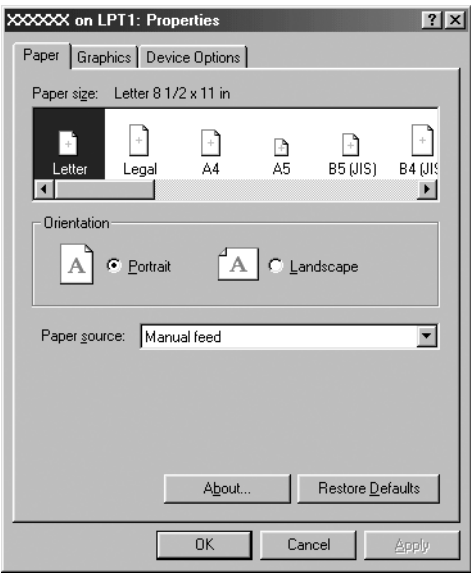

<span id="page-3-0"></span>3. Για να προβάλετε ένα μενού, κάντε κλικ στην αντίστοιχη καρτέλα στο επάνω μέρος του παραθύρου. Ανατρέξτε στην ενότητα "Αλλαγή των ρυθμίσεων στο πρόγραμμα οδήγησης του εκτυπωτή" στη σελίδα 5 για πληροφορίες σχετικά με τον τρόπο αλλαγής των ρυθμίσεων.

## Πρόσβαση στο πρόγραμμα οδήγησης του εκτυπωτή από το μενού Start (Έναρξη)

Ακολουθήστε τα παρακάτω βήματα για πρόσβαση στο πρόγραμμα οδήγησης του εκτυπωτή από το μενού Start (Έναρξη):

- 1. Κάντε κλικ στο κουμπί Start (Έναρξη) και τοποθετήστε το δείκτη του ποντικιού στην επιλογή Settings (Ρυθμίσεις).
- 2. Κάντε κλικ στην επιλογή Printers (Εκτυπωτές).
- <span id="page-4-0"></span>3. Κάντε δεξί κλικ στο εικονίδιο του εκτυπωτή σας, και επιλέξτε Properties (Ιδιότητες). Στην οθόνη εμφανίζεται το παράθυρο Properties (Ιδιότητες), το οποίο περιέχει τα μενού Paper (Χαρτί), Graphics (Γραφικά), Device Options (Επιλογές συσκευής) και Utility (Βοηθητικό πρόγραμμα). Τα μενού αυτά εμφανίζουν τις ρυθμίσεις του προγράμματος οδήγησης του εκτυπωτή.
- 4. Για να προβάλετε ένα μενού, κάντε κλικ στην αντίστοιχη καρτέλα στο επάνω μέρος του παραθύρου. Ανατρέξτε στην ενότητα "Αλλαγή [των ρυθμίσεων στο πρόγραμμα οδήγησης του εκτυπωτή" στη σελίδα](#page-11-0)  [5 για πληροφορίες σχ](#page-11-0)ετικά με τον τρόπο αλλαγής των ρυθμίσεων.

## Αλλαγή των ρυθμίσεων στο πρόγραμμα οδήγησης του εκτυπωτή

Το πρόγραμμα οδήγησης του εκτυπωτή αποτελείται από επτά μενού: Paper (Χαρτί), Graphics (Γραφικά), Device Options (Επιλογές συσκευής), General (Γενικά), Details (Λεπτομέρειες), Utility (Βοηθητικό πρόγραμμα) και Sharing (Κοινή χρήση). Για την επισκόπηση των διαθέσιμων ρυθμίσεων, ανατρέξτε στην ενότητα "Επισκόπηση των ρυθμίσεων του προγράμματος οδήγησης του εκτυπωτή" στη σελίδα 12. Μπορείτε επίσης να προβάλετε την ηλεκτρονική βοήθεια κάνοντας δεξί κλικ σε οποιοδήποτε στοιχείο του προγράμματος οδήγησης και επιλέγοντας What's this? (Τι είναι;)

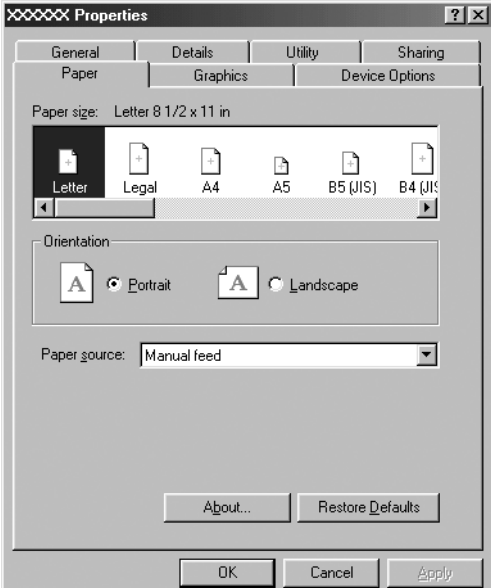

<span id="page-5-0"></span>Όταν ολοκληρώσετε τον καθορισμό των ρυθμίσεων στο πρόγραμμα οδήγησης του εκτυπωτή, κάντε κλικ στο κουμπί OK για να εφαρμοστούν οι ρυθμίσεις ή στο κουμπί Restore Defaults (Επαναφορά προεπιλογών) για να επαναφέρετε τις ρυθμίσεις στις προεπιλεγμένες τους τιμές.

Αφού ελέγξετε τις ρυθμίσεις του προγράμματος οδήγησης του εκτυπωτή και ολοκληρώσετε τις απαραίτητες αλλαγές, είστε έτοιμοι να εκτυπώσετε.

## Χρήση του [προγράμματος οδήγησης του](#page-6-0)  [εκτυπωτή με Windows Vista,](#page-6-0) XP, 2000 ή Windows NT 4.0

Μπορείτε να εισέλθετε στο πρόγραμμα οδήγησης του εκτυπωτή από τις εφαρμογές των [Windows ή από το μενού Start \(Έναρξη\).](#page-8-0) 

- ❏ [Όταν εισέρχεστε στο πρόγραμμα οδήγησης](#page-8-0) του εκτυπωτή από μια εφαρμογή των Windows, οι ρυθμίσεις που ορίζετε ισχύουν μόνο για την τρέχουσα εφαρμογή που χρησιμοποιείτε. Ανατρέξτε στην ενότητα "Πρόσβαση στο πρόγραμμα οδήγησ[ης του εκτυπωτή από](#page-10-0)  [εφαρμογές των Windows" στη σελίδα 7 για περισσότερες](#page-10-0)  πληροφορίες.
- ❏ Όταν εισέρχεστε στο πρόγραμμα οδήγησης του εκτυπωτή από το μενού Start (Έναρξη), οι ρυθμίσεις που ορίζετε στο πρόγραμμα οδήγησης του εκτυπωτή ισχύουν για όλες τις εφαρμογές. Ανατρέξτε στην ενότητα "Πρόσβαση στο πρόγραμμα οδήγησης του εκτυπωτή από το μενού Start (Έναρξη)" στη σελίδα 9 για περισσότερες πληροφορίες.

Για να ελέγξετε και να αλλάξετε τις ρυθμίσεις του προγράμματος οδήγησης του εκτυπωτή ανατρέξτε στην ενότητα "Αλλαγή των ρυθμίσεων στο πρόγραμμα οδήγησης του εκτυπωτή" στη σελίδα 11.

#### *Σημείωση:*

*Πολλές εφαρμογές των Windows αντικαθιστούν τις ρυθμίσεις που πραγματοποιούνται με το πρόγραμμα οδήγησης του εκτυπωτή, ενώ κάποιες άλλες όχι. Επομένως, πρέπει να βεβαιωθείτε ότι οι ρυθμίσεις του προγράμματος οδήγησης του εκτυπωτή ανταποκρίνονται στις απαιτήσεις σας.*

## <span id="page-6-0"></span>Πρόσβαση στο πρόγραμμα οδήγησης του εκτυπωτή από εφαρμογές των Windows

Ακολουθήστε τα παρακάτω βήματα για να εισέλθετε στο πρόγραμμα οδήγησης του εκτυπωτή από μια εφαρμογή των Windows:

#### *Σημείωση:*

*Τα παραδείγματα στην παρακάτω ενότητα προέρχονται από το λειτουργικό σύστημα Windows 2000. Μπορεί να υπάρχουν διαφορές στη δική σας οθόνη. Ωστόσο, οι οδηγίες είναι οι ίδιες.*

1. Επιλέξτε Print Setup (Παράμετροι εκτύπωσης) ή Print (Εκτύπωση) από το μενού File (Αρχείο) του λογισμικού της εφαρμογής σας. Στο παράθυρο διαλόγου Print (Eκτύπωση) ή Print Setup (Παράμετροι εκτύπωσης) που εμφανίζεται, βεβαιωθείτε ότι το όνομα του υπολογιστή σας είναι επιλεγμένο στην αναπτυσσόμενη λίστα Name (Όνομα).

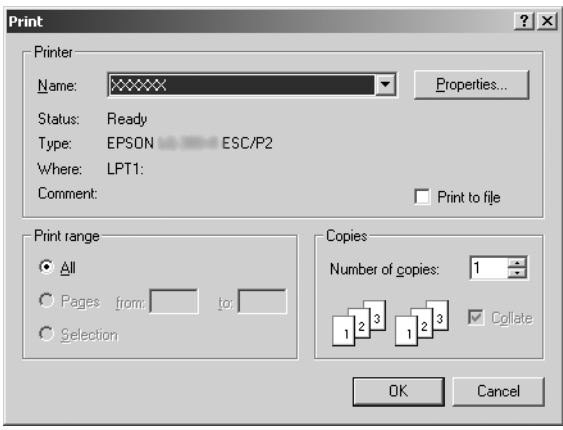

2. Κάντε κλικ στο Printer (Εκτυπωτής), Setup (Εγκατάσταση), Properties (Ιδιότητες) ή Options (Επιλογές). (Η επιλογή αυτή εξαρτάται από την εφαρμογή που χρησιμοποιείτε και μπορεί να χρειαστεί να κάνετε κλικ σε έναν συνδυασμό αυτών των κουμπιών.) Εμφανίζεται το παράθυρο Document Properties (Ιδιότητες εγγράφου) το οποίο περιλαμβάνει τα μενού Layout (Διάταξη) και Paper/Quality (Χαρτί/Ποιότητα) (σε Windows XP και 2000) ή Layout (Διάταξη), Paper/Quality (Χαρτί/Ποιότητα), User Defined Paper (Χαρτί καθορισμένο από το χρήστη) και Extension Settings (Ρυθμίσεις επέκτασης) (σε Windows Vista). Τα μενού αυτά περιέχουν τις ρυθμίσεις του προγράμματος οδήγησης του εκτυπωτή.

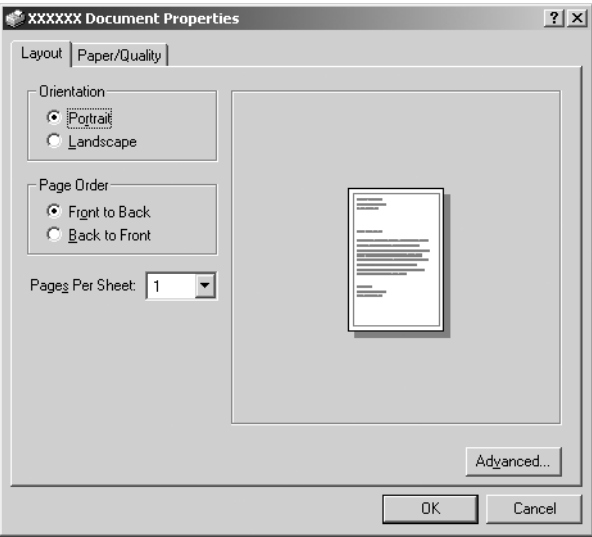

3. Για να προβάλετε ένα μενού, κάντε κλικ στην αντίστοιχη καρτέλα στο επάνω μέρος του παραθύρου. Ανατρέξτε στην ενότητα "Αλλαγή των ρυθμίσεων στο πρόγραμμα οδήγησης του εκτυπωτή" στη σελίδα 11 για να αλλάξετε τις ρυθμίσεις.

<span id="page-8-0"></span>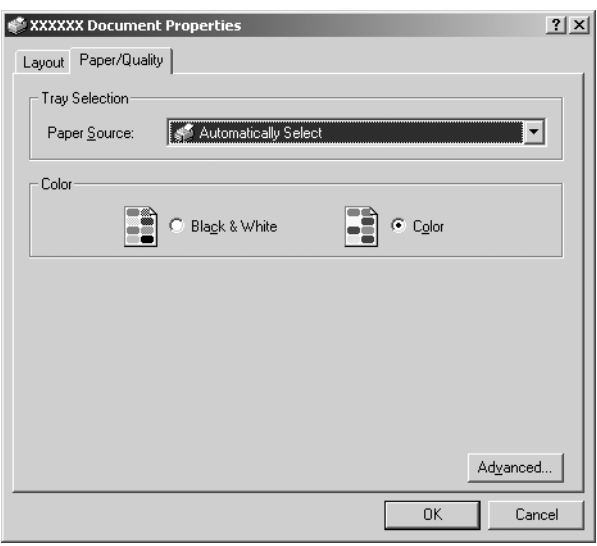

## Πρόσβαση στο πρόγραμμα οδήγησης του εκτυπωτή από το μενού Start (Έναρξη)

Ακολουθήστε τα παρακάτω βήματα για πρόσβαση στο πρόγραμμα οδήγησης του εκτυπωτή από το μενού Start (Έναρξη):

### *Σημείωση:*

*Οι εικόνες που χρησιμοποιούνται σε αυτή τη διαδικασία προέρχονται από το λειτουργικό σύστημα Windows 2000. Μπορεί να υπάρχουν διαφορές στη δική σας οθόνη. Ωστόσο, οι οδηγίες είναι οι ίδιες.*

1. Για Windows Vista:

Επιλέξτε Start (Έναρξη), Control Panel (Πίνακας Ελέγχου), Hardware and Sound (Υλικό και Ήχος) και, στη συνέχεια, Printers (Εκτυπωτές).

Για Windows 2000, XP, NT 4.0: Κάντε κλικ στο Start (Έναρξη), μεταβείτε στις Settings (Ρυθμίσεις) και επιλέξτε Printers (Εκτυπωτές).

2. Κάντε δεξί κλικ στο εικονίδιο του εκτυπωτή σας και επιλέξτε Printing Preferences (Προτιμήσεις εκτύπωσης) (σε Windows Vista, XP ή 2000) ή Document Defaults (Προεπιλογές εγγράφου) (σε Windows NT 4.0).

Εμφανίζεται το παράθυρο Document Properties (Ιδιότητες εγγράφου), το οποίο περιλαμβάνει τα μενού Layout (Διάταξη) και Paper/Quality (Χαρτί/Ποιότητα) (σε Windows XP, 2000 και NT 4.0) ή Layout (Διάταξη), Paper/Quality (Χαρτί/Ποιότητα), User Defined Paper (Χαρτί καθορισμένο από το χρήστη) και Extension Settings (Ρυθμίσεις επέκτασης) (σε Windows Vista). Τα μενού αυτά εμφανίζουν τις ρυθμίσεις του προγράμματος οδήγησης του εκτυπωτή.

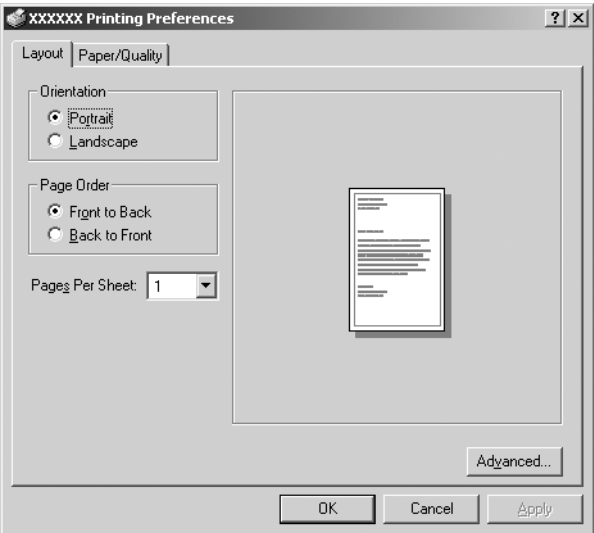

Εάν επιλέξετε Properties (Ιδιότητες) από το μενού που εμφανίζεται κάνοντας δεξί κλικ στο εικονίδιο του εκτυπωτή, εμφανίζεται το παράθυρο Properties (Ιδιότητες), το οποίο περιλαμβάνει μενού που χρησιμοποιούνται για τον καθορισμό των ρυθμίσεων του προγράμματος οδήγησης του εκτυπωτή.

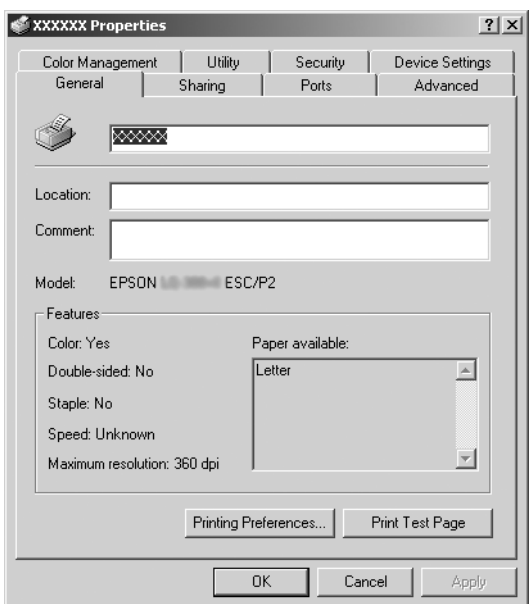

<span id="page-10-0"></span>3. Για να προβάλετε ένα μενού, κάντε κλικ στην αντίστοιχη καρτέλα στο επάνω μέρος του παραθύρου. Ανατρέξτε στην ενότητα "Επισκόπηση των ρυθμίσεων του προγράμματος οδήγησης του [εκτυπωτή" στη σελίδα 12 για πληροφορίες σχετικά με τον τρόπο](#page-11-0)  [αλλαγής των ρυθμίσε](#page-11-0)ων.

## Αλλαγή των ρυθμίσεων στο πρόγραμμα οδήγησης του εκτυπωτή

Μπορείτε να αλλάξετε τις ρυθμίσεις του προγράμματος οδήγησης του εκτυπωτή από το μενού Layout (Διάταξη) ή Paper/Quality (Χαρτί/Ποιότητα). Μπορείτε επίσης να αλλάξετε τις ρυθμίσεις από το μενού Utility (Βοηθητικό πρόγραμμα) στο λογισμικό του εκτυπωτή. Για την επισκόπηση των διαθέσιμων ρυθμίσεων, ανατρέξτε στην ενότητα "Επισκόπηση των ρυθμίσεων του προγράμματος οδήγησης του εκτυπωτή" στη σελίδα 12. Σε Windows XP/2000, μπορείτε να προβάλετε την ηλεκτρονική βοήθεια κάνοντας δεξί κλικ σε οποιοδήποτε στοιχείο του προγράμματος οδήγησης και επιλέγοντας What's this? (Τι είναι;)

Αν χρησιμοποιείτε Windows Vista, κάντε κλικ στο κουμπί Help (Βοήθεια) που εμφανίζεται στην οθόνη Printer Driver (Πρόγραμμα οδήγησης εκτυπωτή).

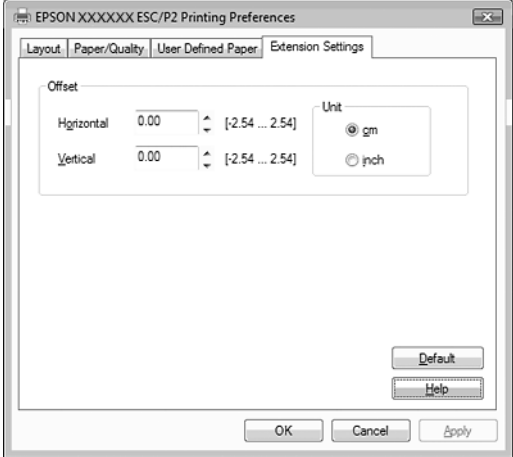

Όταν ολοκληρώσετε τον καθορισμό των ρυθμίσεων του προγράμματος οδήγησης του εκτυπωτή, κάντε κλικ στο κουμπί OK για να εφαρμοστούν οι ρυθμίσεις σας ή στο κουμπί Cancel (Άκυρο) για να ακυρώσετε τις αλλαγές που πραγματοποιήσατε.

Αφού ελέγξετε τις ρυθμίσεις του προγράμματος οδήγησης του εκτυπωτή και τις αλλάξετε, εάν χρειάζεται, είστε έτοιμοι να εκτυπώσετε.

## <span id="page-11-0"></span>Επισκόπηση των ρυθμίσεων του προγράμματος οδήγησης του εκτυπωτή

Στους παρακάτω πίνακες παρουσιάζονται οι ρυθμίσεις του προγράμματος οδήγησης του εκτυπωτή σε Windows. Πρέπει να σημειωθεί ότι δεν είναι διαθέσιμες όλες οι ρυθμίσεις στις διαφορετικές εκδόσεις των Windows.

Για περισσότερες λεπτομέρειες, ανατρέξτε στο μενού Help (Βοήθεια) του προγράμματος οδήγησης του εκτυπωτή.

### Ρυθμίσεις εκτυπωτ[ή](#page-14-0)

#### *Σημείωση:*

*Ορισμένες λειτουργίες ίσως δεν εμφανίζονται, ανάλογα με το μοντέλο του εκτυπωτή.*

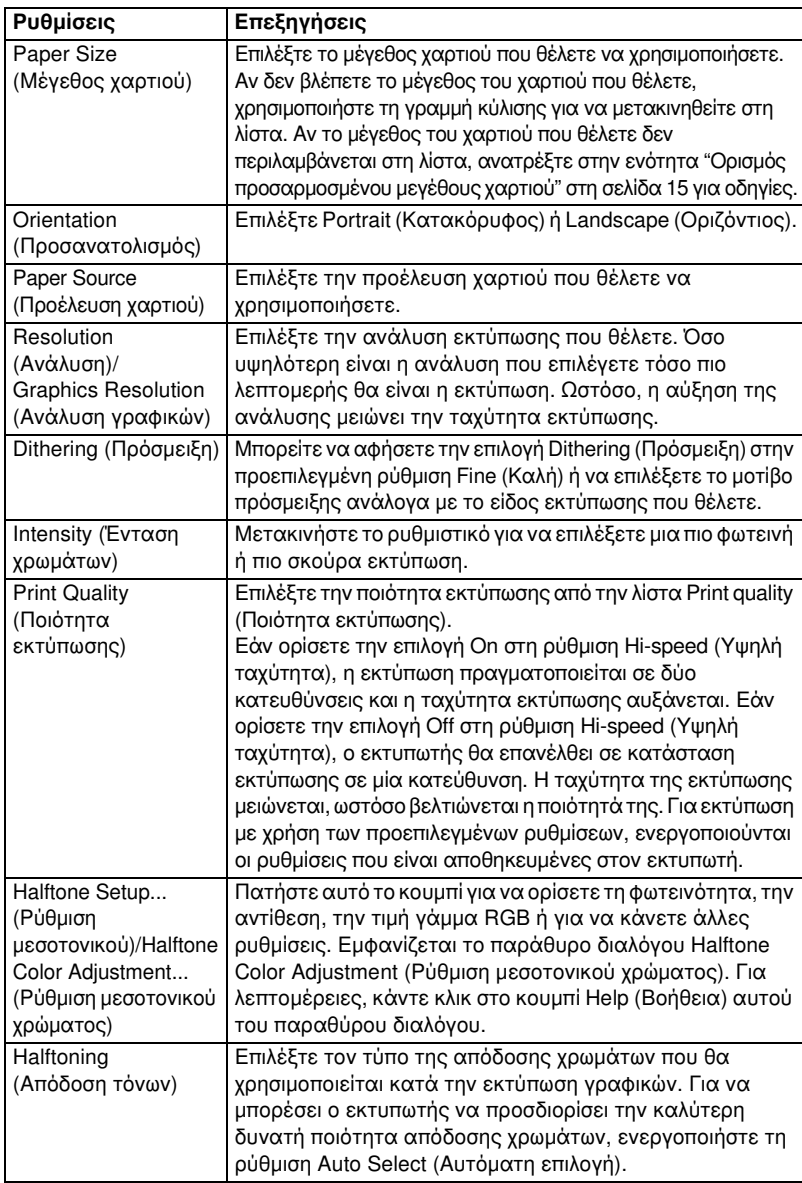

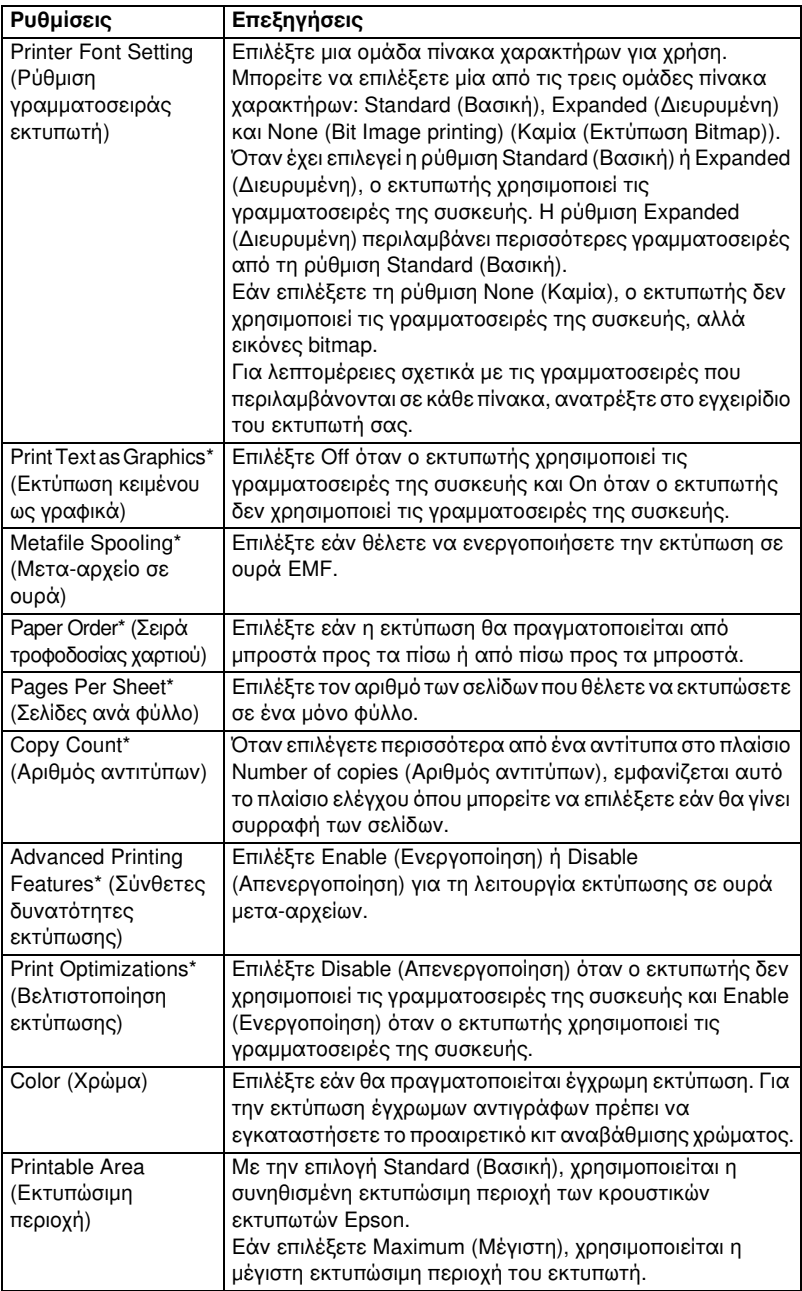

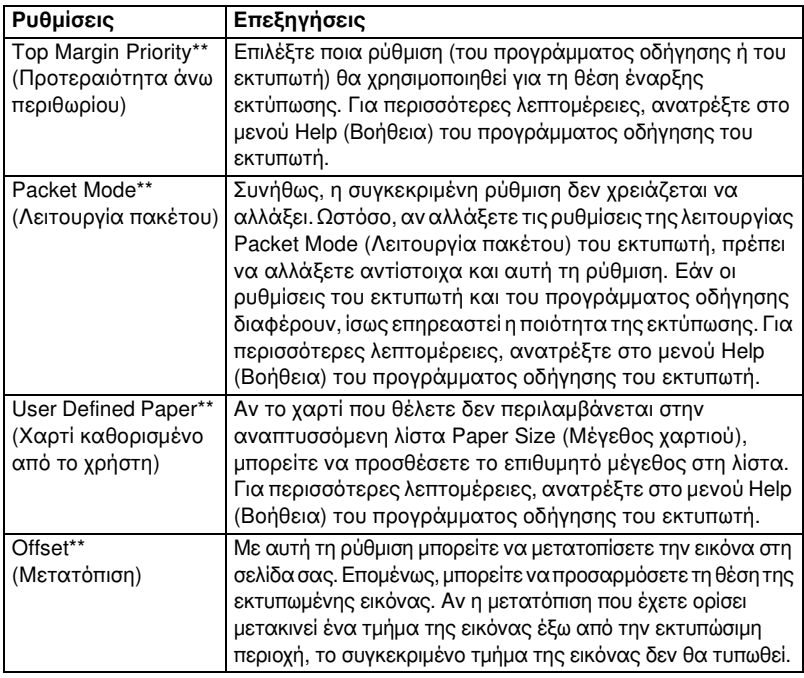

\* Για λεπτομέρειες, ανατρέξτε στη Βοήθεια των Windows.

\*\* Για Windows Vista και XP Professional x64 Edition.

### <span id="page-14-0"></span>Ορισμός προσαρμοσμένου μεγέθους χαρτιού

Αν το χαρτί που θέλετε δεν περιλαμβάνεται στην αναπτυσσόμενη λίστα Paper Size (Μέγεθος χαρτιού), μπορείτε να προσθέσετε το επιθυμητό μέγεθος στη λίστα.

### Για Windows Me και 98:

Κάντε κλικ στην επιλογή Custom (Προσαρμοσμένο) ή User Defined Size (Μέγεθος καθορισμένο από το χρήστη) και πληκτρολογήστε το μέγεθος του χαρτιού στο παράθυρο διαλόγου που εμφανίζεται.

### Για Windows XP, 2000 και Windows NT 4.0 (εκτός των Professional x64 Edition):

1. Σε Windows 2000 ή Windows NT 4.0, επιλέξτε Start (Έναρξη), τοποθετήστε το δείκτη του ποντικιού στις Settings (Ρυθμίσεις) και κάντε κλικ στην επιλογή Printers (Εκτυπωτές).

Σε Windows XP Professional, κάντε κλικ στην επιλογή Start (Έναρξη) και πατήστε Printers and Faxes (Εκτυπωτές και Φαξ). Σε Windows XP Home Edition, επιλέξτε Start (Έναρξη), κάντε κλικ στην επιλογή Control Panel (Πίνακας Ελέγχου) και στη συνέχεια στην επιλογή Printers and Faxes (Εκτυπωτές και Φαξ).

- 2. Κάντε κλικ στο εικονίδιο EPSON xxxx ESC/P ή EPSON xxxx ESC/P2 .
- 3. Επιλέξτε Server Properties (Ιδιότητες διακομιστή) από το μενού αρχείου.
- 4. Επιλέξτε Create a New Form (Δημιουργία νέας φόρμας).
- 5. Πληκτρολογήστε το μέγεθος του χαρτιού στα πεδία Measurement (Μέτρηση).
- 6. Επιλέξτε Save Form (Αποθήκευση φόρμας) και πατήστε OK.

#### *Σημείωση:*

*Μπορείτε επίσης να χρησιμοποιήσετε αυτή τη μέθοδο σε Windows Vista ή XP Professional x64 Edition. Για να ανοίξετε το παράθυρο Server Properties (Ιδιότητες διακομιστή) σε Windows Vista, πρέπει να έχετε επιλέξει Run as administrator (Εκτέλεση ως διαχειριστής).*

### Για Windows Vista και XP Professional x64 Edition:

1. Σε Windows Vista, επιλέξτε Start (Έναρξη), Control Panel (Πίνακας Ελέγχου), Hardware and Sound (Υλικό και Ήχος) και, στη συνέχεια, Printers (Εκτυπωτές).

Σε Windows XP Professional x64 Edition επιλέξτε Start (Έναρξη) και στη συνέχεια Printers and Faxes (Εκτυπωτές και φαξ).

- 2. Κάντε δεξί κλικ στο εικονίδιο του εκτυπωτή σας και επιλέξτε Printing Preferences (Προτιμήσεις εκτύπωσης).
- 3. Επιλέξτε το μενού User Defined Paper (Χαρτί καθορισμένο από το χρήστη).
- 4. Πληκτρολογήστε το μέγεθος του χαρτιού στα πεδία Paper Size (Μέγεθος χαρτιού).
- 5. Επιλέξτε Apply (Εφαρμογή) και πατήστε OK.

### *Σημείωση:*

*Για περισσότερες λεπτομέρειες, ανατρέξτε στο μενού Help (Βοήθεια) του προγράμματος οδήγησης του εκτυπωτή.*

### Ρυθμίσεις εποπτείας

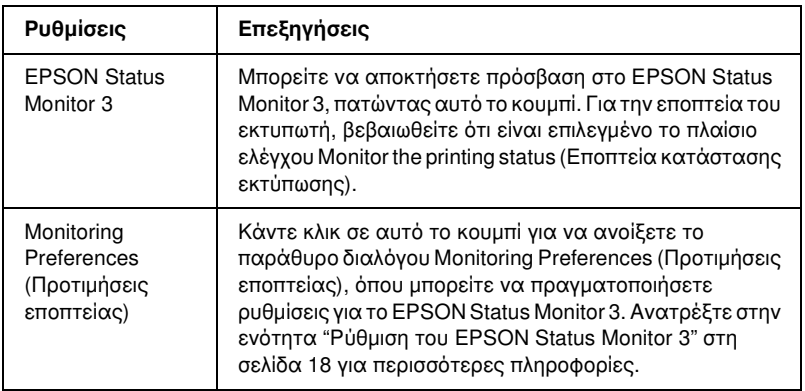

# Χρήση του EPSON Status Monitor 3

Το EPSON Status Monitor 3 είναι διαθέσιμο σε Windows Vista, XP, Me, 98, 2000 και Windows NT 4.0. Το πρόγραμμα σας επιτρέπει να παρακολουθείτε την κατάσταση του εκτυπωτή σας, ειδοποιεί για την εμφάνιση σφαλμάτων εκτυπωτή και παρέχει οδηγίες για την αντιμετώπιση προβλημάτων, εάν χρειάζεται.

Το EPSON Status Monitor 3 είναι διαθέσιμο όταν:

- ❏ Ο εκτυπωτής είναι συνδεδεμένος απευθείας με τον κεντρικό υπολο[γιστή μέσω παράλληλης θύρας \[LPT1\]](#page-17-0) ή θύρ[ας USB.](#page-21-0)
- ❏ [Οι πα](#page-21-0)ράμετροι του συστήματός σας είναι ρυθμισμένες ώστε να υποστηρίζουν αμφίδρομη επικοινωνία.

Το EPSON Status Monitor 3 εγκαθίσταται σε ένα απευθείας συνδεδεμένο εκτυπωτή στον οποίο πραγματοποιείτε εγκατάσταση του προγράμματος οδήγησης εκτυπωτή, όπως περιγράφεται στο *Ξεκινήστε εδώ*. Όταν έχετε επιλέξει κοινή χρήση του εκτυπωτή, βεβαιωθείτε ότι η ρύθμιση του EPSON Status Monitor 3 επιτρέπει την εποπτεία του κοινόχρηστου εκτυπωτή από το διακομιστή εκτύπωσης. Ανατρέξτε στις ενότητες "Ρύθμιση του EPSON Status Monitor 3" και "Κοινή χρήση εκτυπωτή".

#### *Σημείωση:*

- ❏ *Σε λειτουργικό σύστημα Windows Vista x64 Edition στο οποίο είναι συνδεδεμένοι πολλαπλοί χρήστες, ενδέχεται να εμφανιστεί μήνυμα σφάλματος επικοινωνίας όταν πραγματοποιείται εποπτεία πολλαπλών εκτυπωτών ταυτόχρονα.*
- <span id="page-17-0"></span>❏ *Όταν είστε συνδεδεμένοι σε κοινόχρηστο εκτυπωτή, τα μηνύματα σφάλματος και οι προειδοποιήσεις για κοινόχρηστους εκτυπωτές κατά την εκτύπωση σε ορισμένες περιπτώσεις δεν εμφανίζονται λόγω των ρυθμίσεων του δρομολογητή.*

Πριν χρησιμοποιήσετε το EPSON Status Monitor 3, διαβάστε προσεκτικά το αρχείο README στο CD-ROM χρήστη. Αυτό το αρχείο περιλαμβάνει τις πιο πρόσφατες [πληροφορίες σχετικά με το βοηθητικό](#page-1-1)  [πρόγραμμα.](#page-1-1)

## [Ρύθμιση του EPSON Status Mo](#page-5-0)nitor 3

Ακολουθήστε τα παρακάτω βήματα για να ρυθμίσετε το EPSON Status Monitor 3:

1. Ανοίξτε το μενού Utility (Βοηθητικό πρόγραμμα), όπως περιγράφεται στην ενότητα "Χρήση του προγράμματος οδήγησης του εκτυπωτή με Windows Me και 98" στη σελίδα 2 ή "Χρήση του προγράμματος οδήγησης του εκτυπωτή με Windows Vista, XP, 2000 ή Windows NT 4.0" στη σελίδα 6.

2. Κάντε κλικ στο κουμπί Monitoring Preferences (Προτιμήσεις εποπτείας). Εμφανίζεται το παράθυρο διαλόγου Monitoring Preferences (Προτιμήσεις εποπτείας).

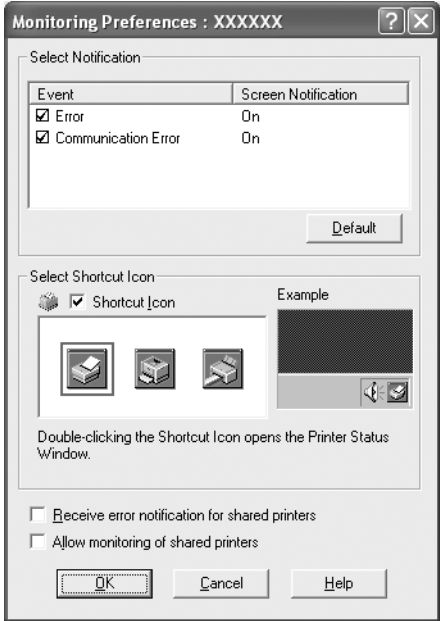

3. Είναι διαθέσιμες οι ακόλουθες ρυθμίσεις:

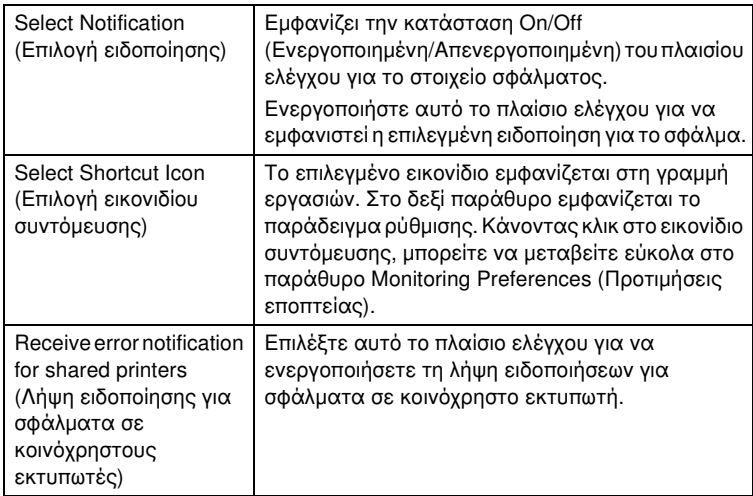

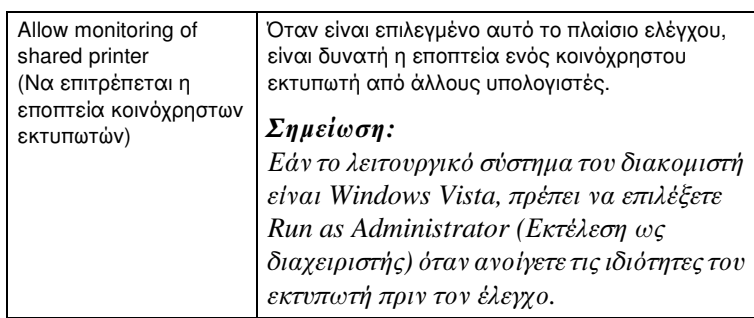

#### *Σημείωση:*

*Κάντε κλικ στο κουμπί* Default (Προεπιλογή) *για να επαναφέρετε όλα τα στοιχεία στις προεπιλεγμένες ρυθμίσεις.*

## Πρόσβαση στο EPSON Status Monitor 3

Ακολουθήστε ένα [από τα παρακάτω βήματα για να αποκτήσετε](#page-1-1)  [πρόσβαση στο EPSON Status Monitor 3:](#page-1-1)

- ❏ [Κάντε διπλό κλικ στο](#page-5-0) εικονίδιο συντόμευσης του εκτυπωτή που βρίσκεται στη γραμμή εργασιών. Για να προσθέσετε ένα εικονίδιο συντόμευσης στη γραμμή εργασιών, μεταβείτε στο μενού Utility (Βοηθητικό πρόγραμμα) και ακολουθήστε τις οδηγίες.
- ❏ Ανοίξτε το μενού Utility (Βοηθητικό πρόγραμμα) και κάντε κλικ στο εικονίδιο EPSON Status Monitor 3. Για οδηγίες σχετικά με το άνοιγμα του μενού Utility (Βοηθητικό πρόγραμμα) ανατρέξτε στην ενότητα "Χρήση του προγράμματος οδήγησης του εκτυπωτή με Windows Me και 98" στη σελίδα 2 ή "Χρήση του προγράμματος οδήγησης του εκτυπωτή με Windows Vista, XP, 2000 ή Windows NT 4.0" στη σελίδα 6.

Όταν εισέρχεστε στο EPSON Status Monitor 3 με τον παραπάνω τρόπο, εμφανίζεται το παρακάτω παράθυρο της κατάστασης εκτυπωτή.

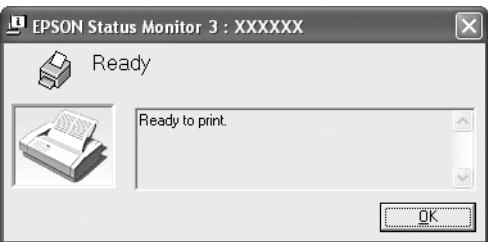

Από αυτό το παράθυρο μπορείτε να δείτε πληροφορίες σχετικά με την κατάσταση του εκτυπωτή.

## <span id="page-20-0"></span>Εγκατάσταση του EPSON Status Monitor 3

Ακολουθήστε τα παρακάτω βήματα για να εγκαταστήσετε το EPSON Status Monitor 3.

#### *Σημείωση:*

*Ίσως δεν μπορέσετε να ανακτήσετε την κατάσταση του εκτυπωτή κατά την εκτύπωση. Σε αυτήν την περίπτωση, πατήστε το κουμπί του EPSON Status Monitor3 στην καρτέλα Utility (Βοηθητικό πρόγραμμα) και χρησιμοποιήστε τον εκτυπωτή αφήνοντας ανοιχτό το παράθυρο κατάστασης.*

- 1. Βεβαιωθείτε ότι ο εκτυπωτής είναι απενεργοποιημένος και ότι τα Windows εκτελούνται στον υπολογιστή σας.
- 2. Τοποθετήστε το CD-ROM με το λογισμικό του εκτυπωτή στη μονάδα δίσκου CD-ROM.

#### *Σημείωση:*

- ❏ *Εάν εμφανιστεί το παράθυρο επιλογής γλώσσας, επιλέξτε τη χώρα σας.*
- ❏ *Εάν δεν εμφανιστεί αυτόματα η οθόνη του προγράμματος εγκατάστασης EPSON, κάντε διπλό κλικ στο εικονίδιο* My Computer (Ο Υπολογιστής μου)*, κάντε δεξί κλικ στο εικονίδιο του CD-ROM, επιλέξτε* OPEN (Άνοιγμα) *στο μενού που εμφανίζεται και, στη συνέχεια, κάντε διπλό κλικ στο εικονίδιο* Epsetup.exe*.*
- 3. Επιλέξτε Continue (Συνέχεια). Όταν εμφανιστεί η οθόνη με την άδεια χρήσης λογισμικού, διαβάστε τη δήλωση και στη συνέχεια κάντε κλικ στο κουμπί Agree (Αποδοχή).
- 4. Επιλέξτε Custom (Προσαρμοσμένη).
- 5. Επιλέξτε το πλαίσιο ελέγχου EPSON Status Monitor 3 και στη συνέχεια κάντε κλικ στο κουμπί Install (Εγκατάσταση).
- 6. Στο παράθυρο διαλόγου που εμφανίζεται, βεβαιωθείτε ότι είναι επιλεγμένο το εικονίδιο του εκτυπωτή σας και πατήστε OK. Ακολουθήστε τις οδηγίες που εμφανίζονται στην οθόνη.
- 7. Όταν ολοκληρωθεί η εγκατάσταση, κάντε κλικ στο κουμπί OK.

# <span id="page-21-0"></span>Εγκατάσταση του εκτυπωτή σε δίκτυο

## Κοινή χρήση εκτυπωτή

Σε αυτή την ενότητα περιγράφεται ο τρόπος με τον οποίο γίνεται κοινή χρήση του εκτυπωτή σε ένα τυπικό δίκτυο των Windows.

Οι υπολογιστές ενός δικτύου μπορούν να χρησιμοποιούν από κοινού τον εκτυπωτή, ο οποίος είναι απευθείας συνδεδεμένος με έναν από αυτούς. Ο υπολογιστής που είναι απευθείας συνδεδεμένος στον εκτυπωτή είναι ο διακομιστής εκτύπωσης και οι υπόλοιποι υπολογισ[τές είναι οι πελάτες,](#page-22-0)  [οι οποίοι πρέπει να διαθέ](#page-22-0)τουν άδεια για κοινή χρήση του εκτυπωτή μαζί με τον διακομιστή εκτύπωσης. Οι υπολογιστές-πελάτες κάνουν κοινή χρήση του εκτυπωτή μέσω του διακομιστή εκτύπωσης.

[Οι ρυθμίσεις στον διακομιστή εκτύπωσης και στους](#page-24-0)  υπολογιστές-πελάτες πρέπει να γίνουν σύμφωνα με τις εκδόσεις του λειτουργικού συστήματος των Windows και με τα δικαιώματα πρόσβασης που έχετε στο δίκτυο.

#### [Ρύθμιση του διακομι](#page-27-0)στή εκτύπωσης

- ❏ Για Windows Me ή 98, ανατρέξτε στην ενότητα "[Με Windows Me](#page-29-0)  [ή 98" στη σελίδα 23.](#page-29-0)
- ❏ Για Windows Vista, XP, 2000 και Windows N[T 4.0, ανατρέξτε στην](#page-32-0)  [ενότητα "Με W](#page-32-0)indows Vista, XP, 2000 και Windows NT 4.0" στη σελίδα 25.

#### [Ρύθμιση των υπολο](#page-38-0)γιστών-πελατών

- ❏ Για Windows Me ή 98, ανατρέξτε στην ενότητα "Με Windows Me ή 98" στη σελίδα 28.
- ❏ Για Windows XP ή 2000, ανατρέξτε στην ενότητα "Με Windows XP ή 2000" στη σελίδα 30.
- ❏ Για Windows Vista, ανατρέξτε στην ενότητα "Με Windows Vista" στη σελίδα 33.
- ❏ Για Windows NT 4.0, ανατρέξτε στην ενότητα "Με Windows NT 4.0" στη σελίδα 39.

#### *Σημείωση:*

- ❏ *Όταν κάνετε κοινή χρήση του εκτυπωτή, βεβαιωθείτε ότι η ρύθμιση του EPSON Status Monitor 3 επιτρέπει την εποπτεία του κοινόχρηστου εκτυπωτή από το διακομιστή εκτύπωσης. Ανατρέξτε στην ενότητα "Ρύθμιση του EPSON Status Monitor 3" στη σελίδα 18.*
- ❏ *Αν είστε χρήστης ενός κοινόχρηστου εκτυπωτή σε δίκτυο Windows και χρησιμοποιείτε λειτουργικό σύστημα Windows Me ή 98 , κάντε διπλό κλικ στο εικονίδιο του διακομιστή* Network (Δίκτυο) *από το μενού Control panel (Πίνακας Ελέγχου) και βεβαιωθείτε ότι είναι εγκατεστημένο το στοιχείο "File and printer sharing for Microsoft Networks" ("Κοινή χρήση αρχείων και εκτυπωτών για δίκτυα Microsoft"). Στη συνέχεια βεβαιωθείτε ότι έχουν εγκατασταθεί τα στοιχεία "IPX/SPX-compatible Protocol" ("Πρωτόκολλο συμβατό Bε IPX/SPX") ή "TCP/IP Protocol" ("Πρωτόκολλο TCP/IP") στο διακομιστή και στους υπολογιστές-πελάτες.*
- ❏ *Όταν είστε συνδεδεμένοι σε κοινόχρηστο εκτυπωτή που χρησιμοποιεί Windows XP, δεν εμφανίζονται τα μηνύματα σφάλματος και οι ειδοποιήσεις κατά την εκτύπωση. Μπορείτε να επιλύσετε το παραπάνω πρόβλημα με την εγκατάσταση του Windows XP Service Pack 1 ή νεότερης έκδοσης.*
- ❏ *Όταν είστε συνδεδεμένοι σε κοινόχρηστο εκτυπωτή, τα μηνύματα σφάλματος και οι προειδοποιήσεις για κοινόχρηστους εκτυπωτές κατά την εκτύπωση σε ορισμένες περιπτώσεις δεν εμφανίζονται λόγω των ρυθμίσεων του δρομολογητή.*
- <span id="page-22-0"></span>❏ *Ο διακομιστής εκτύπωσης και οι υπολογιστές-πελάτες πρέπει να έχουν ρυθμιστεί στο ίδιο σύστημα δικτύου και να έχουν εκ των προτέρων κοινό διαχειριστή δικτύου.*
- ❏ *Οι οθόνες που παρουσιάζονται στις επόμενες σελίδες ενδέχεται να διαφέρουν ανάλογα με την έκδοση του λειτουργικού συστήματος Windows.*

## Εγκατάσταση του εκτυπωτή ως κοινόχρηστου

### Με Windows Me ή 98

Όταν το λειτουργικό σύστημα του διακομιστή εκτύπωσης είναι Windows Me ή 98, ακολουθήστε τα παρακάτω βήματα για να εγκαταστήσετε το διακομιστή εκτύπωσης.

- 1. Επιλέξτε Start (Έναρξη), Settings (Ρυθμίσεις) και πατήστε Control Panel (Πίνακας Ελέγχου).
- 2. Κάντε διπλό κλικ στο εικονίδιο Network (Δίκτυο).
- 3. Κάντε κλικ στην επιλογή File and Print Sharing (Κοινή χρήση αρχείων και εκτυπωτών) του μενού Configuration (Ρύθμιση παραμέτρων).
- 4. Επιλέξτε το πλαίσιο ελέγχου I want to be able to allow others to print to my printer(s). (Με δυνατότητα εκτύπωσης στον εκτυπωτή ή τους εκτυπωτές μου από άλλους.) και πατήστε OK.
- 5. Πατήστε OK για να επιβεβαιώσετε τις ρυθμίσεις.

#### *Σημείωση:*

- ❏ *Όταν εμφανιστεί το μήνυμα "Insert the Disk" ("Τοποθετήστε το δίσκο"), τοποθετήστε το CD-ROM των Windows Me ή 98 στον υπολογιστή. Κάντε κλικ στο κουμπί* OK *και στη συνέχεια ακολουθήστε τις οδηγίες που εμφανίζονται στην οθόνη.*
- ❏ *Όταν σας ζητηθεί να κάνετε επανεκκίνηση του υπολογιστή, κάντε επανεκκίνηση και συνεχίστε με τις ρυθμίσεις.*
- 6. Κάντε διπλό κλικ στο εικονίδιο Printers (Εκτυπωτές) από το μενού control panel (Πίνακας Ελέγχου).
- 7. Κάντε δεξί κλικ στο εικονίδιο του εκτυπωτή σας και επιλέξτε Sharing (Κοινή χρήση) στο μενού που εμφανίζεται.
- 8. Επιλέξτε Shared As (Κοινή χρήση ως), πληκτρολογήστε το όνομα στο πλαίσιο Share Name (Όνομα κοινόχρηστου στοιχείου) και πατήστε OK. Εάν απαιτείται, συμπληρώστε τα πεδία Comment (Σχόλιο) και Password (Κωδικός πρόσβασης).

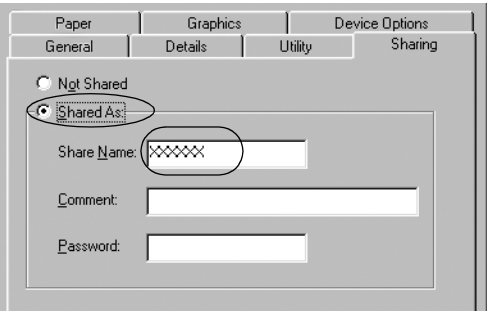

### *Σημείωση:*

❏ *Μην χρησιμοποιήσετε διαστήματα ή παύλες στο όνομα κοινόχρηστου στοιχείου, επειδή μπορεί να προκληθούν σφάλματα.* ❏ *[Όταν έχετε επιλέξει κοινή χρήση του εκ](#page-29-0)τυπωτή, βεβαιωθείτε ότι η ρύθμιση του EPSON Status Monitor 3 επιτρέπει την εποπτεία [του κοινόχρηστου εκτυπωτή από](#page-32-0) το διακομιστή εκτύπωσης. [Ανατρέξτε στην ενότητα "Ρύθμιση](#page-38-0) του EPSON Status Monitor 3" στη σελίδα 18.*

<span id="page-24-0"></span>Η ρύθμιση των υπολογιστών-πελατών πρέπει να γίνει με τρόπο ώστε να επιτρέπει τη χρήση του εκτυπωτή σε δίκτυο. Ανατρέξτε στις ακόλουθες σελίδες για λεπτομέρειες.

- $\Box$  "Με Windows Me ή 98" στη σελίδα 28
- $\Box$  "Με Windows XP ή 2000" στη σελίδα 30
- ❏ "Με Windows Vista" στη σελίδα 33
- $\Box$  "Με Windows NT 4.0" στη σελίδα 39

### Με Windows Vista, XP, 2000 και Windows NT 4.0

Όταν το λειτουργικό σύστημα του διακομιστή εκτύπωσης είναι Windows Vista, XP, 2000 ή Windows NT 4.0, ακολουθήστε τα παρακάτω βήματα για να εγκαταστήσετε το διακομιστή εκτύπωσης.

#### *Σημείωση:*

*Πρέπει να έχετε πρόσβαση σε Windows Vista, XP, 2000 ή Windows NT 4.0 ως Administrators (Διαχειριστές) του τοπικού υπολογιστή.*

1. Για διακομιστή εκτύπωσης σε Windows 2000 ή Windows NT 4.0, επιλέξτε Start (Έναρξη), Settings (Ρυθμίσεις) και κάντε κλικ στην επιλογή Printers (Εκτυπωτές).

Για διακομιστή εκτύπωσης σε Windows XP Professional, πατήστε Start (Έναρξη) και επιλέξτε Printers and Faxes (Εκτυπωτές και φαξ).

Για διακομιστή εκτύπωσης σε Windows XP Home Edition, πατήστε Start (Έναρξη), επιλέξτε Control panel (Πίνακας Ελέγχου) και στη συνέχεια κάντε κλικ στο εικονίδιο Printers and Faxes (Εκτυπωτές και φαξ).

Σε Windows Vista, επιλέξτε Start (Έναρξη), Control Panel (Πίνακας Ελέγχου), Hardware and Sound (Υλικό και Ήχος) και, στη συνέχεια, Printers (Εκτυπωτές).

2. Κάντε δεξί κλικ στο εικονίδιο του εκτυπωτή σας και επιλέξτε Sharing (Κοινή χρήση) στο μενού που εμφανίζεται.

Σε Windows XP, εάν εμφανιστεί το ακόλουθο μενού, κάντε κλικ είτε στο στοιχείο Network Setup Wizard (Οδηγός εγκατάστασης δικτύου) είτε στο στοιχείο If you understand the security risks but want to share printers without running the wizard, click here (Εάν κατανοείτε τους κινδύνους ασφαλείας αλλά εξακολουθείτε να θέλετε να κάνετε κοινή χρήση εκτυπωτών χωρίς να εκτελέσετε τον οδηγό, κάντε κλικ εδώ).

Σε κάθε περίπτωση, ακολουθήστε τις οδηγίες που θα εμφανιστούν στην οθόνη.

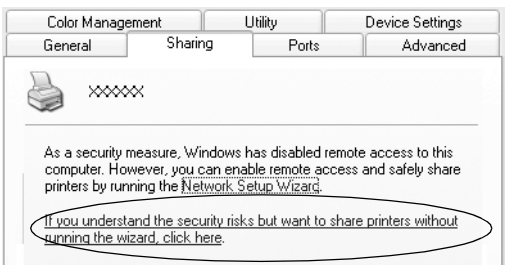

3. Για διακομιστή εκτύπωσης Windows 2000 ή Windows NT 4.0, επιλέξτε το στοιχείο Shared as (Κοινόχρηστο ως) (στα Windows 2000) ή Shared (Κοινόχρηστο) (στα Windows NT 4.0), πληκτρολογήστε το όνομα στο πλαίσιο Share name (Όνομα κοινόχρηστου στοιχείου) και πατήστε OK.

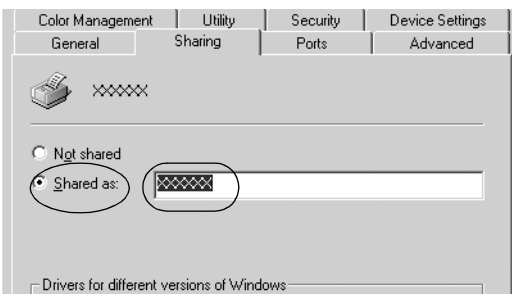

Για διακομιστή εκτύπωσης σε Windows Vista ή XP, επιλέξτε το στοιχείο Share this printer (Κοινή χρήση αυτού του εκτυπωτή), πληκτρολογήστε το όνομα στο πλαίσιο Share name (Όνομα κοινόχρηστου στοιχείου) και πατήστε OK.

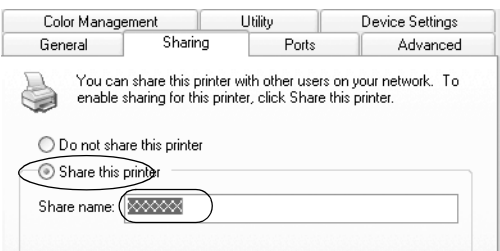

#### *Σημείωση:*

- ❏ *Μην χρησιμοποιήσετε διαστήματα ή παύλες στο όνομα [κοινόχρηστου στοιχείου, επειδή μπο](#page-27-0)ρεί να προκληθούν [σφάλματα.](#page-29-0)*
- ❏ *Σε Windows Vista, δεν μπορείτε να επιλέξετε κοινή χρήση του [εκτυπωτή, εάν δεν επιλέξετε προη](#page-32-0)γουμένως Change sharing [options \(Αλλαγή επιλογών κοινής χ](#page-38-0)ρήσης).*

Η ρύθμιση των υπολογιστών-πελατών πρέπει να γίνει με τρόπο ώστε να επιτρέπει τη χρήση του εκτυπωτή σε δίκτυο. Ανατρέξτε στις σελίδες που ακολουθούν για λεπτομέρειες:

- $\Box$  "Με Windows Me ή 98" στη σελίδα 28
- $\Box$  "Mε Windows XP ή 2000" στη σελίδα 30
- ❏ "Με Windows Vista" στη σελίδα 33
- $\Box$  "Mε Windows NT 4.0" στη σελίδα 39

# Ρύθμιση για τους υπολογιστές-πελάτες

Σε αυτή την ενότητα περιγράφεται ο τρόπος εγκατάστασης του προγράμματος οδήγησης του εκτυπωτή με πρόσβαση στον κοινόχρηστο εκτυπωτή ενός δικτύου.

#### *Σημείωση:*

- ❏ *Για να κάνετε κοινή χρήση του εκτυπωτή σε δίκτυο Windows, πρέπει να ρυθμίσετε τον διακομιστή εκτύπωσης. Για λεπτομέρειες, ανατρέξτε στην ενότητα "Εγκατάσταση του εκτυπωτή ως κοινόχρηστου" στη σελίδα 23 (Windows Me ή 98) ή "Με Windows Vista, XP, 2000 και Windows NT 4.0" στη σελίδα 25 (Windows Vista, XP, 2000 ή Windows NT 4.0).*
- ❏ *Σε αυτή την ενότητα περιγράφεται ο τρόπος πρόσβασης στον κοινόχρηστο εκτυπωτή ενός τυπικού συστήματος δικτύου χρησιμοποιώντας τον διακομιστή (ομάδα εργασίας Microsoft). Αν δεν μπορείτε να αποκτήσετε πρόσβαση στον κοινόχρηστο εκτυπωτή λόγω προβλημάτων στο σύστημα δικτύου, απευθυνθείτε στο διαχειριστή του δικτύου για βοήθεια.*
- <span id="page-27-0"></span>❏ *Σε αυτή την ενότητα περιγράφεται ο τρόπος εγκατάστασης του προγράμματος οδήγησης του εκτυπωτή με πρόσβαση στον κοινόχρηστο εκτυπωτή από το φάκελο Printers (Εκτυπωτές). Μπορείτε επίσης να αποκτήσετε πρόσβαση στον κοινόχρηστο εκτυπωτή από το εικονίδιο Network Neighborhood (Περιοχή δικτύου) ή My Network (Το δίκτυό μου) της επιφάνειας εργασίας των Windows.*
- ❏ *Για να χρησιμοποιήσετε το EPSON Status Monitor 3 σε υπολογιστές-πελάτες, πρέπει να εγκαταστήσετε το πρόγραμμα οδήγησης του εκτυπωτή και το EPSON Status Monitor 3 σε κάθε υπολογιστή-πελάτη από το CD-ROM.*

### Με Windows Me ή 98

Ακολουθήστε τα παρακάτω βήματα για να ρυθμίσετε υπολογιστές-πελάτες σε Windows Me ή 98.

- 1. Επιλέξτε Start (Έναρξη), Settings (Ρυθμίσεις) και κάντε κλικ στην επιλογή Printers (Εκτυπωτές).
- 2. Κάντε διπλό κλικ στο εικονίδιο Add Printer (Προσθήκη εκτυπωτή) και πατήστε Next (Επόμενο).
- 3. Επιλέξτε Network printer (Εκτυπωτής δικτύου) και κάντε κλικ στο κουμπί Next (Επόμενο).
- 4. Επιλέξτε Browse (Αναζήτηση). Εμφανίζεται το παράθυρο διαλόγου Browse for Printer (Αναζήτηση εκτυπωτή). *Σημείωση:*

*Μπορείτε επίσης να πληκτρολογήσετε "\\(το όνομα του υπολογιστή που είναι συνδεδεμένος τοπικά στον κοινόχρηστο εκτυπωτή)\(το όνομα του κοινόχρηστου εκτυπωτή)" στα πεδία Network path or queue name (Διαδρομή δικτύου ή Όνομα ουράς).*

5. Κάντε κλικ στον υπολογιστή ή το διακομιστή που είναι συνδεδεμένος με τον κοινόχρηστο εκτυπωτή, καθώς και στο όνομα του κοινόχρηστου εκτυπωτή. Πατήστε OK.

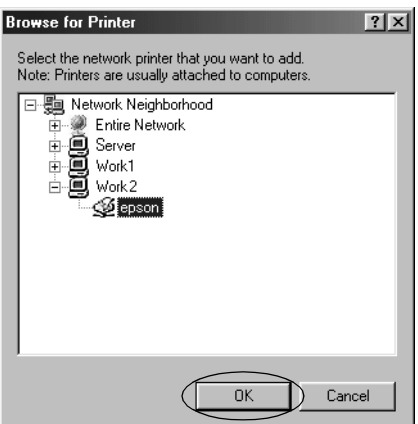

#### *Σημείωση:*

*Το όνομα του κοινόχρηστου εκτυπωτή ενδέχεται να αλλάξει από τον υπολογιστή ή το διακομιστή που είναι συνδεδεμένος στον κοινόχρηστο εκτυπωτή. Για να βεβαιωθείτε για το όνομα του κοινόχρηστου εκτυπωτή, απευθυνθείτε στο διαχειριστή του δικτύου.*

#### 6. Κάντε κλικ στο κουμπί Next (Επόμενο).

#### *Σημείωση:*

- ❏ *[Αν το πρόγραμμα οδήγησης του εκτυπωτή έχει εγκατασταθεί εκ](#page-39-0)  των προτέρων στον υπολογιστή-πελάτη, πρέπει να επιλέξετε το νέο ή το τρέχον πρόγραμμα οδήγησης εκτυπωτή. Επιλέξτε το πρόγραμμα οδήγησης του εκτυπωτή ακολουθώντας τις οδηγίες, όταν εμφανιστεί το σχετικό μήνυμα.*
- ❏ *Εάν το λειτουργικό σύστημα του διακομιστή εκτύπωσης είναι τα Windows Me ή 98, προχωρήστε στο επόμενο βήμα.*
- ❏ *Εάν το λειτουργικό σύστημα του διακομιστή εκτύπωσης δεν είναι τα Windows Me ή 98, ανατρέξτε στην ενότητα "Εγκατάσταση του προγράμματος οδήγησης του εκτυπωτή από το CD-ROM" στη σελίδα 40.*
- 7. Επαληθεύστε το όνομα του κοινόχρηστου εκτυπωτή και επιλέξτε αν θέλετε να τον ορίσετε ως προεπιλεγμένο εκτυπωτή ή όχι. Κάντε κλικ στο κουμπί OK και στη συνέχεια ακολουθήστε τις οδηγίες που εμφανίζονται στην οθόνη.

#### *Σημείωση:*

*Μπορείτε να αλλάξετε το όνομα του κοινόχρηστου εκτυπωτή ώστε να εμφανίζεται μόνο στον υπολογιστή-πελάτη.*

### <span id="page-29-0"></span>Με Windows XP ή 2000

Ακολουθήστε τα παρακάτω βήματα για να ρυθμίσετε υπολογιστές-πελάτες με Windows XP ή 2000.

Μπορείτε να εγκαταστήσετε το πρόγραμμα οδήγησης για τον κοινόχρηστο εκτυπωτή αν έχετε δικαιώματα πρόσβασης επιπέδου Power Users (δυναμικών χρηστών) ή ανώτερου, ακόμα και αν δεν είστε Administrator (Διαχειριστής).

- 1. Για υπολογιστές-πελάτες με Windows 2000, επιλέξτε Start (Έναρξη), Settings (Ρυθμίσεις) και κάντε κλικ στην επιλογή Printers (Εκτυπωτές). Για υπολογιστές-πελάτες με Windows XP Professional, επιλέξτε Start (Έναρξη) και στη συνέχεια Printers and Faxes (Εκτυπωτές και φαξ). Για υπολογιστές-πελάτες με Windows XP Home Edition, επιλέξτε Start (Έναρξη), πατήστε Control panel (Πίνακας Ελέγχου) και στη συνέχεια Printers and Faxes (Εκτυπωτές και φαξ).
- 2. Σε Windows 2000, κάντε διπλό κλικ στο εικονίδιο Add Printer (Προσθήκη εκτυπωτή) και πατήστε Next (Επόμενο).

Σε Windows XP, κάντε κλικ στην επιλογή Add a printer (Προσθήκη εκτυπωτή) από το μενού Printer Tasks (Εργασίες εκτυπωτή).

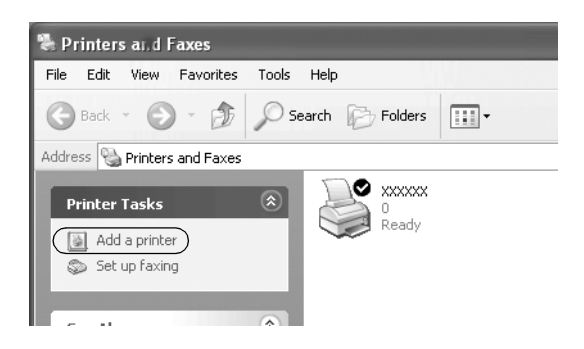

- 3. Επιλέξτε Network printer (Εκτυπωτής δικτύου) (στα Windows 2000) ή A network printer, or a printer attached to another computer (Εκτυπωτής δικτύου ή εκτυπωτής συνδεδεμένος με άλλον υπολογιστή) (στα Windows XP) και πατήστε Next (Επόμενο).
- 4. Σε Windows 2000, επιλέξτε Type the printer name, or click Next to browse for a printer (Πληκτρολογήστε το όνομα του εκτυπωτή ή κάντε κλικ στο Επόμενο για να αναζητήσετε εκτυπωτή) και κατόπιν πατήστε Next (Επόμενο).

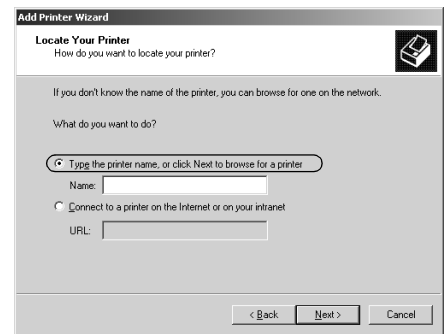

#### *Σημείωση:*

*Μπορείτε επίσης να πληκτρολογήσετε το όνομα του κοινόχρηστου εκτυπωτή ή τη διαδρομή δικτύου στο πλαίσιο Name (Όνομα), όπως "*\\(το όνομα του υπολογιστή που είναι συνδεδεμένος τοπικά στον κοινόχρηστο εκτυπωτή)\(το όνομα του κοινόχρηστου εκτυπωτή).*"*

Σε Windows XP, επιλέξτε Browse for a printer (Αναζήτηση εκτυπωτή) και πατήστε Next (Επόμενο).

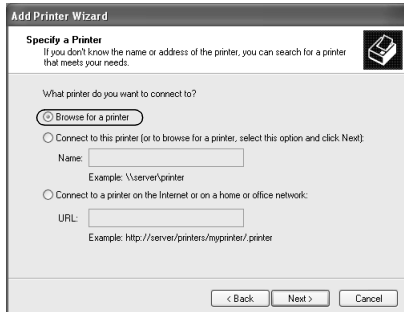

5. Κάντε κλικ στο εικονίδιο του υπολογιστή ή του διακομιστή που είναι συνδεδεμένος με τον κοινόχρηστο εκτυπωτή, καθώς και στο όνομα του κοινόχρηστου εκτυπωτή. Στη συνέχεια, επιλέξτε Next (Επόμενο).

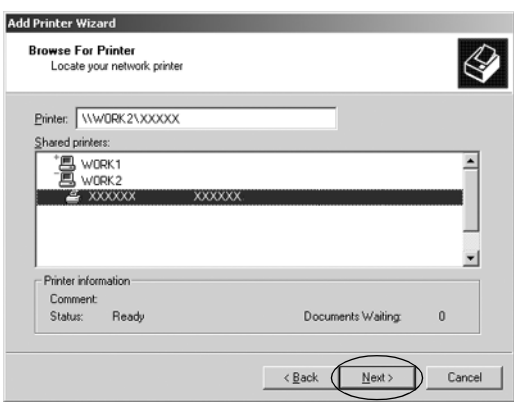

#### *Σημείωση:*

- ❏ *Το όνομα του κοινόχρηστου εκτυπωτή ενδέχεται να αλλάξει από τον υπολογιστή ή το διακομιστή που είναι συνδεδεμένος στον κοινόχρηστο εκτυπωτή. Για να βεβαιωθείτε για το όνομα του κοινόχρηστου εκτυπωτή, απευθυνθείτε στο διαχειριστή του δικτύου.*
- ❏ *Αν το πρόγραμμα οδήγησης του εκτυπωτή έχ[ει εγκατασταθεί εκ](#page-39-0)  [των προτέρων στον υπολογιστή-πελάτη, πρέπει να επιλέξετε το](#page-39-0)  [νέο ή το τρ](#page-39-0)έχον πρόγραμμα οδήγησης εκτυπωτή. Επιλέξτε το πρόγραμμα οδήγησης του εκτυπωτή ακολουθώντας τις οδηγίες, όταν εμφανιστεί το σχετικό μήνυμα.*
- ❏ *Συνεχίστε με το επόμενο βήμα εάν ο διακομιστής του εκτυπωτή και ο υπολογιστής-πελάτης χρησιμοποιούν το ίδιο λειτουργικό σύστημα και έχουν την ίδια αρχιτεκτονική (x64/x86).*
- ❏ *Εάν το λειτουργικό σύστημα του διακομιστή εκτύπωσης δεν είναι Windows XP ή 2000, μεταβείτε στην ενότητα "Εγκατάσταση του προγράμματος οδήγησης του εκτυπωτή από το CD-ROM" στη σελίδα 40.*
- 6. Σε Windows 2000, επιλέξτε αν θέλετε να ορίσετε τον εκτυπωτή ως προεπιλεγμένο ή όχι και στη συνέχεια πατήστε OK.

Σε Windows Vista ή XP, εάν έχει ήδη εγκατασταθεί άλλο πρόγραμμα οδήγησης, επιλέξτε αν θέλετε να ορίσετε τον εκτυπωτή ως προεπιλεγμένο εκτυπωτή ή όχι και στη συνέχεια κάντε κλικ στο κουμπί OK.

7. Επιβεβαιώστε τις ρυθμίσεις και στη συνέχεια πατήστε το κουμπί Finish (Τέλος).

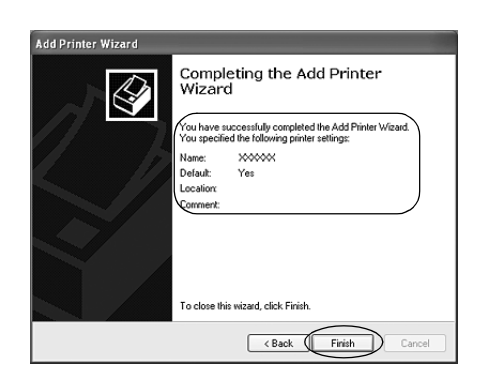

### <span id="page-32-0"></span>Με Windows Vista

Ακολουθήστε τα παρακάτω βήματα για να ρυθμίσετε υπολογιστές-πελάτες με Windows Vista.

- 1. Επιλέξτε Start (Έναρξη), Control Panel (Πίνακας Ελέγχου), Hardware and Sound (Υλικό και Ήχος) και, στη συνέχεια, Printers (Εκτυπωτές).
- 2. Κάντε κλικ στο εικονίδιο Add Printer (Προσθήκη εκτυπωτή).

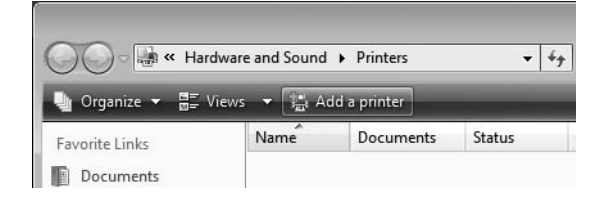

3. Επιλέξτε Add a network, wireless or Bluetooth printer (Προσθήκη εκτυπωτή δικτύου, ασύρματου ή Bluetooth).

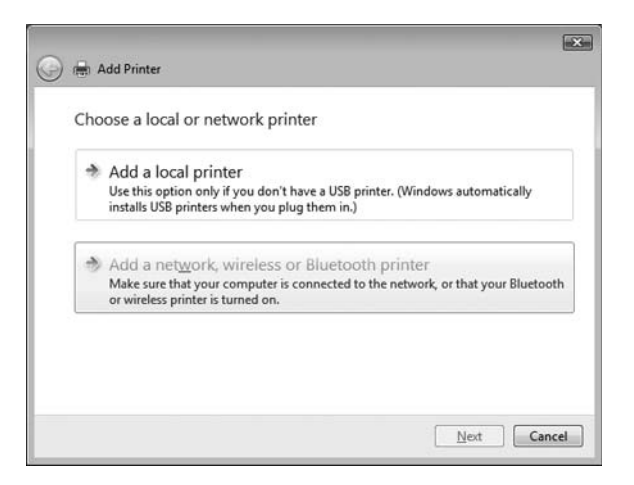

4. Πραγματοποιείται αυτόματα η αναζήτηση εκτυπωτή.

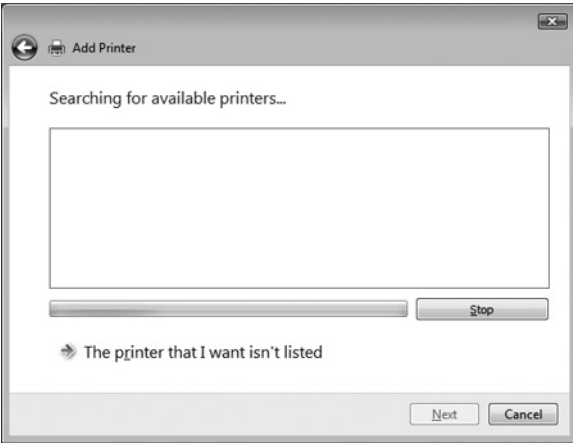

Εάν βρεθεί ο κοινόχρηστος εκτυπωτής, κάντε κλικ στο εικονίδιό του και πατήστε Next (Επόμενο).

Εάν δεν βρεθεί κοινόχρηστος εκτυπωτής, επιλέξτε το κουμπί The printer that I want isn't listed (Ο εκτυπωτής που αναζητώ δεν βρίσκεται σε αυτή τη λίστα).

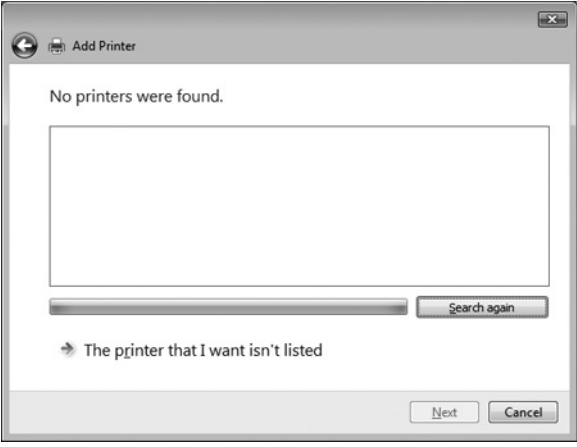

5. Επιλέξτε Browse for a printer (Αναζήτηση εκτυπωτή) και πατήστε Next (Επόμενο).

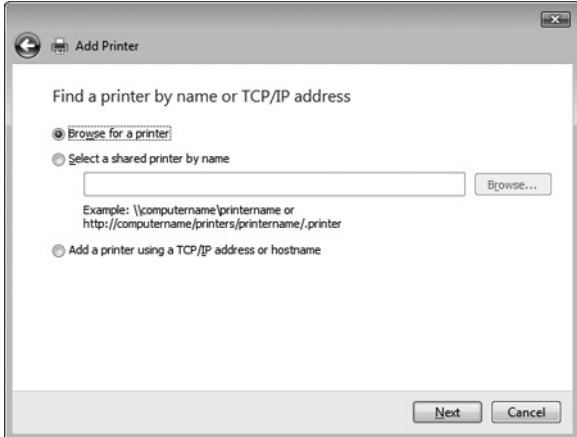

6. Εμφανίζεται ένα εικονίδιο υπολογιστή στην οθόνη δικτύου.

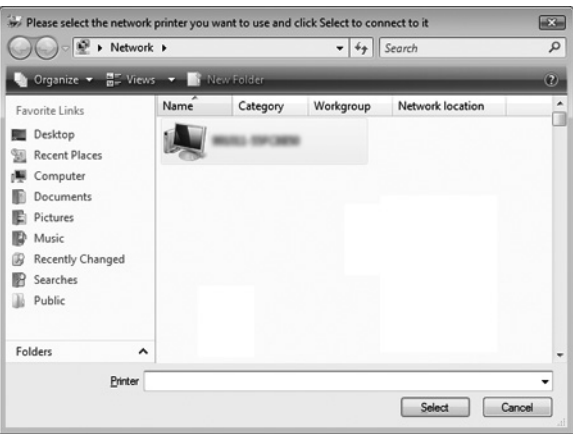

7. Κάντε κλικ στο εικονίδιο. Εμφανίζεται το εικονίδιο του κοινόχρηστου εκτυπωτή.

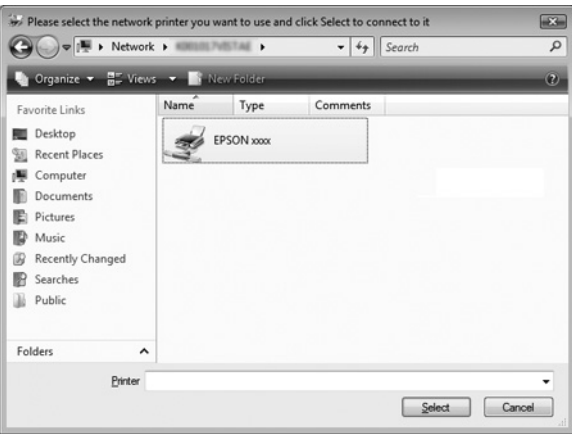

8. Επιλέξτε Install driver (Εγκατάσταση προγράμματος οδήγησης).

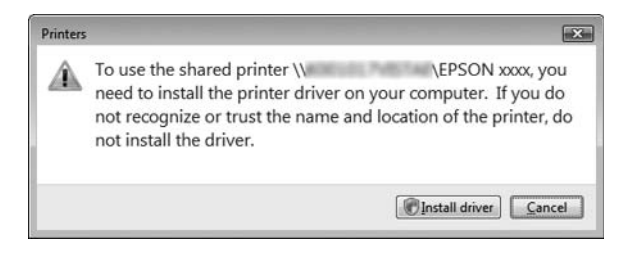

9. Βεβαιωθείτε ότι εμφανίζεται το κατάλληλο πρόγραμμα οδήγησης εκτυπωτή και πατήστε Next (Επόμενο).

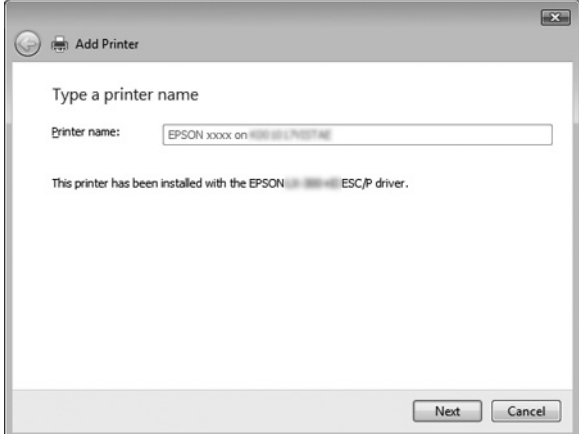

Αν έχει γίνει ήδη εγκατάσταση ενός προγράμματος οδήγησης εκτυπωτή, εμφανίζεται το πλαίσιο ελέγχου Set as the default printer (Ορισμός του εκτυπωτή ως προεπιλεγμένου). Επιλέξτε αυτό το πλαίσιο ελέγχου εάν θέλετε να ορίσετε τον συγκεκριμένο εκτυπωτή ως προεπιλεγμένο και πατήστε Next (Επόμενο).

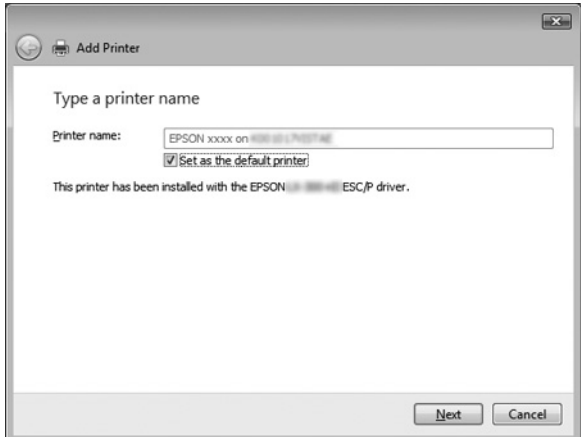

10. Κάντε κλικ στο κουμπί Finish (Τέλος).

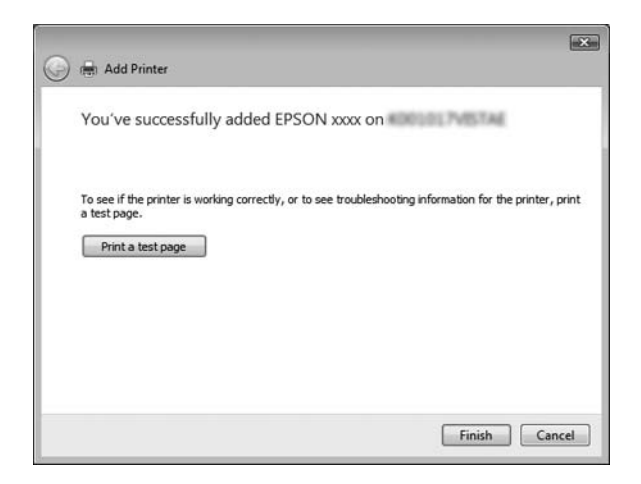

### <span id="page-38-0"></span>Με Windows NT 4.0

Ακολουθήστε τα παρακάτω βήματα για να ρυθμίσετε υπολογιστές-πελάτες με Windows NT 4.0.

Μπορείτε να εγκαταστήσετε το πρόγραμμα οδήγησης για τον κοινόχρηστο εκτυπωτή αν έχετε δικαιώματα πρόσβασης επιπέδου Power Users (δυναμικών χρηστών) ή ανώτερου, ακόμα και αν δεν είστε Administrator (Διαχειριστής).

- 1. Επιλέξτε Start (Έναρξη), Settings (Ρυθμίσεις) και κάντε κλικ στην επιλογή Printers (Εκτυπωτές).
- 2. Κάντε διπλό κλικ στο εικονίδιο Add Printer (Προσθήκη εκτυπωτή).
- 3. Επιλέξτε Network printer server (Διακομιστής εκτυπωτή δικτύου) και στη συνέχεια κάντε κλικ στο κουμπί Next (Επόμενο).
- 4. Κάντε κλικ στο εικονίδιο του υπολογιστή ή του διακομιστή που είναι συνδεδεμένος με τον κοινόχρηστο εκτυπωτή, καθώς και στο όνομα του κοινόχρηστου εκτυπωτή. Πατήστε OK.

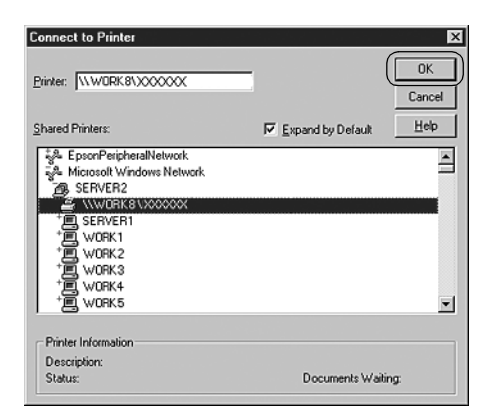

#### *Σημείωση:*

❏ *Μπορείτε επίσης να πληκτρολογήσετε "\\(το όνομα του υπολογιστή που είναι συνδεδεμένος τοπικά στον κοινόχρηστο εκτυπωτή)\(το όνομα του κοινόχρηστου εκτυπωτή)" στα πεδία Network path or queue name (Διαδρομή δικτύου ή Όνομα ουράς).*

- ❏ *Το όνομα του κοινόχρηστου εκτυπωτή ενδέχεται να αλλάξει από τον υπολογιστή ή το διακομιστή που είναι συνδεδεμένος στον κοινόχρηστο εκτυπωτή. Για να βεβαιωθείτε για το όνομα του κοινόχρηστου εκτυπωτή, απευθυνθείτε στο [διαχειριστή του](#page-39-0)  [δικτύου.](#page-39-0)*
- ❏ *[Αν το πρό](#page-39-0)γραμμα οδήγησης του εκτυπωτή έχει εγκατασταθεί εκ των προτέρων στον υπολογιστή-πελάτη, πρέπει να επιλέξετε το νέο ή το τρέχον πρόγραμμα οδήγησης εκτυπωτή. Επιλέξτε το πρόγραμμα οδήγησης του εκτυπωτή ακολουθώντας τις οδηγίες, όταν εμφανιστεί το σχετικό μήνυμα.*
- <span id="page-39-0"></span>❏ *Εάν το λειτουργικό σύστημα του διακομιστή εκτύπωσης είναι τα Windows NT 4.0, προχωρήστε στο επόμενο βήμα.*
- ❏ *Εάν το λειτουργικό σύστημα του διακομιστή εκτύπωσης δεν είναι τα Windows NT 4.0, μεταβείτε στην ενότητα "Εγκατάσταση του προγράμματος οδήγησης του εκτυπωτή από το CD-ROM" στη σελίδα 40.*
- 5. Επιλέξτε αν θέλετε να ορίσετε τον εκτυπωτή ως προεπιλεγμένο ή όχι και στη συνέχεια κάντε κλικ στο κουμπί OK.
- 6. Κάντε κλικ στο κουμπί Finish (Τέλος).

## Εγκατάσταση του προγράμματος οδήγησης του εκτυπωτή από το CD-ROM

Σε αυτή την ενότητα περιγράφεται ο τρόπος εγκατάστασης του προγράμματος οδήγησης του εκτυπωτή στους υπολογιστές-πελάτες, όταν οι υπολογιστές του διακομιστή και οι υπολογιστές-πελάτες χρησιμοποιούν διαφορετικά λειτουργικά συστήματα. Οι οθόνες που παρουσιάζονται στις επόμενες σελίδες ενδέχεται να

διαφέρουν ανάλογα με την έκδοση του λειτουργικού συστήματος Windows.

#### *Σημείωση:*

- ❏ *Όταν η εγκατάσταση γίνεται σε υπολογιστές-πελάτες με Windows Vista, XP, 2000 ή Windows NT 4.0, πρέπει να έχετε πρόσβαση σε Windows Vista, XP, 2000 ή στα Windows NT 4.0 ως Administrator (Διαχειριστής).*
- ❏ *Εάν οι υπολογιστές του διακομιστή και των υπολογιστών-πελατών χρησιμοποιούν το ίδιο λειτουργικό σύστημα και έχουν την ίδια αρχιτεκτονική, δεν χρειάζεται να εγκαταστήσετε τα προγράμματα οδήγησης του εκτυπωτή από το CD-ROM.*
- 1. Μετά την πρόσβαση στον κοινόχρηστο εκτυπωτή ενδέχεται να παρουσιαστεί ένα μήνυμα. Κάντε κλικ στο κουμπί OK και στη συνέχεια ακολουθήστε τις οδηγίες που εμφανίζονται στην οθόνη, για να εγκαταστήσετε το πρόγραμμα οδήγησης του εκτυπωτή από το CD-ROM.
- 2. Αφού τοποθετήσετε το CD-ROM, θα εμφανιστεί το παράθυρο διαλόγου του προγράμματος εγκατάστασης EPSON. Κλείστε το παράθυρο διαλόγου κάνοντας κλικ στο κουμπί Cancel (Άκυρο), πληκτρολογήστε τα σωστά ονόματα μονάδας δίσκου και φακέλου, όπου βρίσκεται το πρόγραμμα οδήγησης εκτυπωτή για υπολογιστές-πελάτες, και στη συνέχεια πατήστε OK.

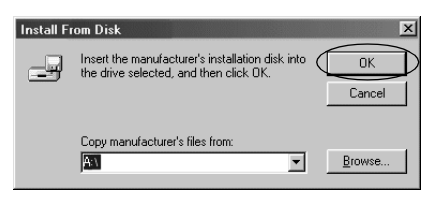

Κατά την εγκατάσταση προγραμμάτων οδήγησης σε Windows Vista, XP ή 2000, ενδέχεται να εμφανιστεί το μήνυμα "Digital Signature is not found." ("Η ψηφιακή υπογραφή δεν βρέθηκε."). Επιλέξτε Yes (Ναι) (στα Windows 2000) ή Continue Anyway (Συνέχεια) (στα Windows XP) ή Install this driver software anyway (Eγκατάσταση λογισμικού προγράμματος οδήγησης) (στα Windows Vista) και συνεχίστε την εγκατάσταση. Το όνομα του φακέλου διαφέρει ανάλογα με το λειτουργικό σύστημα που χρησιμοποιείται.

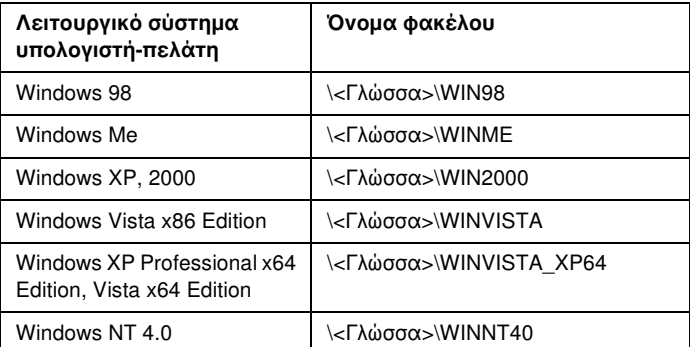

3. Επιλέξτε το όνομα του εκτυπωτή και στη συνέχεια κάντε κλικ στο κουμπί OK. Ακολουθήστε τις οδηγίες που εμφανίζονται στην οθόνη.

#### *Σημείωση:*

- ❏ *Εάν θέλετε επίσης να εγκαταστήσετε το EPSON Status Monitor 3, ανατρέξτε στην ενότητα "Εγκατάσταση του EPSON Status Monitor 3" στη σελίδα 21 για οδηγίες.*
- ❏ *Αν θέλετε να χρησιμοποιήσετε το πρόγραμμα EPSON Status Monitor 3 σε έναν κοινόχρηστη εκτυπωτή, εγκαταστήστε εκ νέου το πρόγραμμα οδήγησης (βλ. "Ρύθμιση για υπολογιστές-πελάτες") αφού εγκαταστήσετε το πρόγραμμα οδήγησης του εκτυπωτή και του EPSON Status Monitor 3 από το CD-ROM. Πριν εκτυπώσετε, βεβαιωθείτε ότι έχετε επιλέξει το πρόγραμμα οδήγησης εκτυπωτή στη "Ρύθμιση για υπολογιστές-πελάτες".*
- ❏ *Αν στο EPSON Status Monitor 3 είναι ενεργοποιημένη η λειτουργία Windows Firewall (Τείχος προστασίας των Windows) (προτείνεται), ίσως δεν είναι δυνατή η εποπτεία του κοινόχρηστου εκτυπωτή. Σε αυτήν την περίπτωση, ενεργοποιήστε τη λειτουργία εποπτείας κάνοντας τα παρακάτω βήματα.*

# Ακύρωση εκτύπωσης

Αν οι εκτυπώσεις δεν είναι όπως αναμένατε και εμφανίζουν εσφαλμένους ή παραμορφωμένους χαρακτήρες ή εικόνες, ίσως χρειαστεί να ακυρώσετε την εκτύπωση. Όταν το εικονίδιο του εκτυπωτή εμφανίζεται στη γραμμή εργασιών, ακολουθήστε τις παρακάτω οδηγίες για να ακυρώσετε την εκτύπωση.

1. Κάντε διπλό κλικ στο εικονίδιο του εκτυπωτή στη γραμμή εργασιών και στη συνέχεια κάντε κλικ στην επιλογή Purge Print Documents (Εκκαθάριση εγγράφων εκτύπωσης) από το μενού του Printer (Εκτυπωτής).

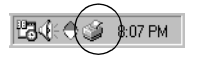

2. Κατά την ακύρωση όλων των εγγράφων εκτύπωσης, επιλέξτε το στοιχείο Purge Print Documents (Εκκαθάριση εγγράφων εκτύπωσης) (σε Windows Me ή 98) ή το στοιχείο Cancel All Documents (Ακύρωση όλων των εγγράφων) (σε Windows Vista, XP, 2000 ή Windows NT 4.0) από το μενού Printer (Εκτυπωτής). Κατά την ακύρωση ενός συγκεκριμένου εγγράφου, επιλέξτε το έγγραφο που θέλετε να ακυρώσετε και επιλέξτε Cancel Printing (Ακύρωση εκτύπωσης) (στα Windows Me ή 98) ή Cancel (Άκυρο) (σε Windows Vista, XP, 2000 ή Windows NT 4.0) από το μενού Document (Έννραφο).

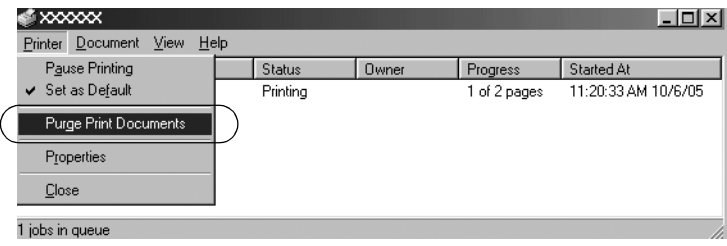

Η εργασία εκτύπωσης ακυρώνεται.

# <span id="page-42-0"></span>Κατάργηση εγκατάστασης του λογισμικού του εκτυπωτή

Όταν θέλετε να επαναλάβετε την εγκατάσταση ή να αναβαθμίσετε το πρόγραμμα οδήγησης του εκτυπωτή, καταργήστε την εγκατάσταση του προγράμματος οδήγησης εκτυπωτή που έχει ήδη εγκατασταθεί. *Σημείωση:*

*Για την κατάργηση της εγκατάστασης του EPSON Status Monitor 3 σε περιβάλλον πολλαπλών χρηστών Windows XP/2000, καταργήστε πρώτα το εικονίδιο συντόμευσης από όλους τους υπολογιστές-πελάτες. Μπορείτε να καταργήσετε το εικονίδιο αποεπιλέγοντας το πλαίσιο επιλογής Shortcut Icon (Εικονίδιο συντόμευσης) στο παράθυρο διαλόγου Monitoring Preferences (Προτιμήσεις εποπτείας).*

### Κατάργηση εγκατάστασης του προγράμματος οδήγησης του εκτυπωτή και του EPSON Status Monitor 3

1. Κλείστε όλες τις εφαρμογές.

- 2. Επιλέξτε Start (Έναρξη), Settings (Ρυθμίσεις) και πατήστε Control Panel (Πίνακας Ελέγχου).
- 3. Κάντε διπλό κλικ στο εικονίδιο Add/Remove Programs (Προσθαφαίρεση προγραμμάτων).

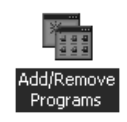

4. Επιλέξτε EPSON Printer Software (Λογισμικό εκτυπωτή EPSON) και κάντε κλικ στο κουμπί Add/Remove (Προσθαφαίρεση).

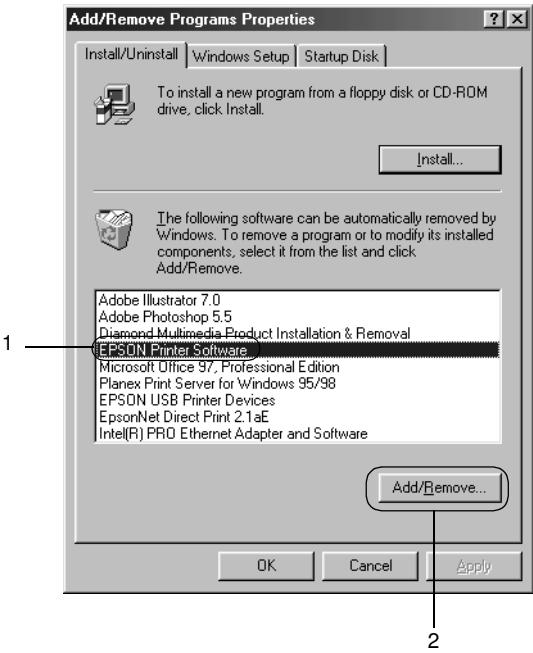

#### *Σημείωση:*

*Όταν χρησιμοποιείτε Windows XP ή Windows 2000, κάντε κλικ στην επιλογή* Change (Αλλαγή) *ή* Remove Programs (Κατάργηση προγραμμάτων)*, επιλέξτε* EPSON Printer Software (Λογισμικό εκτυπωτή EPSON) *και πατήστε* Change/Remove (Αλλαγή/Κατάργηση)*.*

5. Κάντε κλικ στην καρτέλα Printer Model (Μοντέλο εκτυπωτή), επιλέξτε το εικονίδιο του εκτυπωτή που θέλετε να καταργήσετε και πατήστε OK.

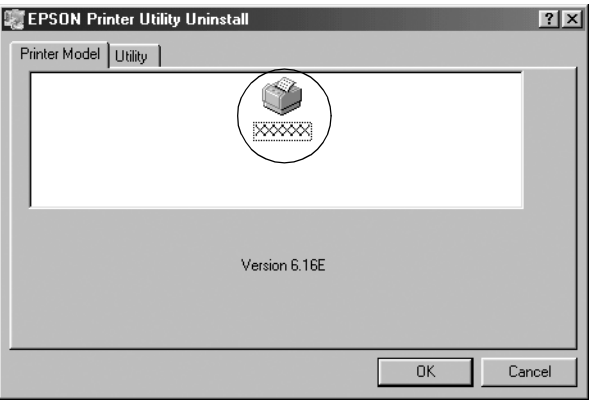

6. Αν καταργείτε την εγκατάσταση του βοηθητικού προγράμματος Monitored Printers (Εποπτευόμενοι εκτυπωτές), επιλέξτε Yes (Ναι) στο παράθυρο διαλόγου που εμφανίζεται.

#### *Σημείωση:*

*Μπορείτε να καταργήσετε την εγκατάσταση μόνο του βοηθητικού προγράμματος Monitored Printers (Εποπτευόμενοι εκτυπωτές) του EPSON Status Monitor 3. Όταν καταργηθεί η εγκατάσταση του βοηθητικού προγράμματος, δεν είναι δυνατή η αλλαγή της ρύθμισης του στοιχείου Monitored Printers (Εποπτευόμενοι εκτυπωτές) από το EPSON Status Monitor 3.*

- 7. Αν καταργείτε την εγκατάσταση του EPSON Status Monitor 3, κάντε κλικ στο κουμπί Yes (Ναι) στο παράθυρο διαλόγου που εμφανίζεται.
- 8. Ακολουθήστε τις οδηγίες που εμφανίζονται στην οθόνη.

### Κατάργηση εγκατάστασης του προγράμματος οδήγησης συσκευής USB

Όταν συνδέετε τον εκτυπωτή στον υπολογιστή σας με καλώδιο διασύνδεσης USB, γίνεται επίσης εγκατάσταση του προγράμματος οδήγησης της συσκευής USB. Αφού καταργήσετε την εγκατάσταση του προγράμματος οδήγησης του εκτυπωτή, πρέπει επίσης να καταργήσετε την εγκατάσταση του προγράμματος οδήγησης της συσκευής USB.

Ακολουθήστε τα παρακάτω βήματα για να καταργήσετε την [εγκατάσταση του προγράμματος οδήγησης της συσκευής USB.](#page-42-0)

#### *Σημείωση:*

- ❏ *Καταργήστε την εγκατάσταση του προγράμματος οδήγησης του εκτυπωτή πριν καταργήσετε την εγκατάσταση του προγράμματος οδήγησης της συσκευής USB.*
- ❏ *Αφού καταργήσετε την εγκατάσταση του προγράμματος οδήγησης της συσκευής USB, δεν είναι δυνατή η πρόσβαση σε άλλους εκτυπωτές Epson που έχουν συνδεθεί με καλώδιο διασύνδεσης USB.*
- 1. Ακολουθήστε τα βήματα 1 έως 3 της ενότητας "Κατάργηση εγκατάστασης του λογισμικού του εκτυπωτή" στη σελίδα 43.
- 2. Επιλέξτε EPSON USB Printer Devices (Συσκευές εκτύπωσης EPSON USB) και πατήστε Add/Remove (Προσθαφαίρεση).

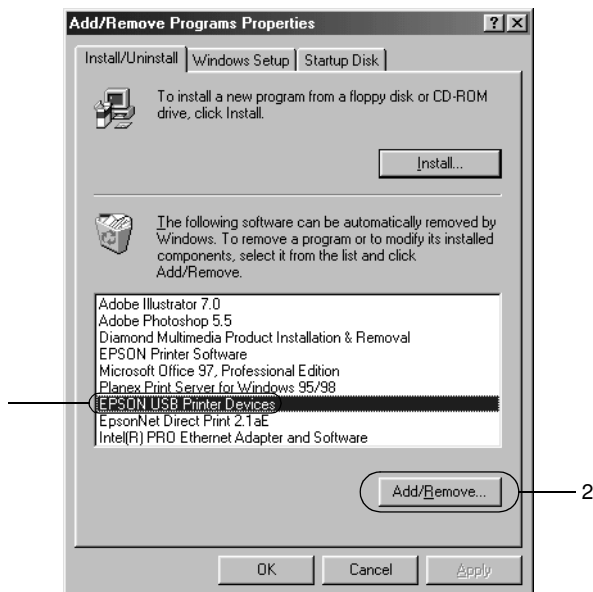

#### *Σημείωση:*

1

❏ *Το στοιχείο EPSON USB Printer Devices εμφανίζεται μόνο όταν ο εκτυπωτής είναι συνδεδεμένος με Windows Me ή 98 μέσω καλωδίου διασύνδεσης USB.*

❏ *Εάν το πρόγραμμα οδήγησης της συσκευής USB δεν έχει εγκατασταθεί σωστά, το στοιχείο EPSON USB Printer Devices (Συσκευές εκτύπωσης EPSON USB) ενδέχεται να μην εμφανιστεί. Ακολουθήστε τα παρακάτω βήματα για να εκτελέσετε το αρχείο "Epusbun.exe" του CD-ROM.*

*1. Τοποθετήστε το CD-ROM στη μονάδα δίσκου CD-ROM του υπολογιστή σας.*

*2. Επιλέξτε τη μονάδα CD-ROM.*

*3. Κάντε διπλό κλικ στο φάκελο* \<Language>\WIN98 (Γλώσσα\WIN98) *ή* \<Language>\WINME (Γλώσσα\WINME)*.*

*4. Κάντε διπλό κλικ στο εικονίδιο* Epusbun.exe*.*

3. Ακολουθήστε τις οδηγίες που εμφανίζονται στην οθόνη.

Ανατρέξτε στην ενότητα *Ξεκινήστε εδώ* για να εγκαταστήσετε ξανά ένα πρόγραμμα οδήγησης εκτυπωτή.